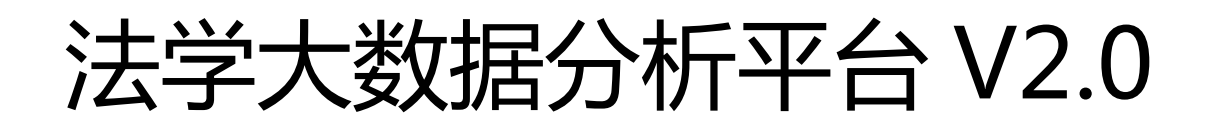

# 用户指导手册

北京法意科技有限公司

**2017** 年 **5** 月

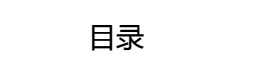

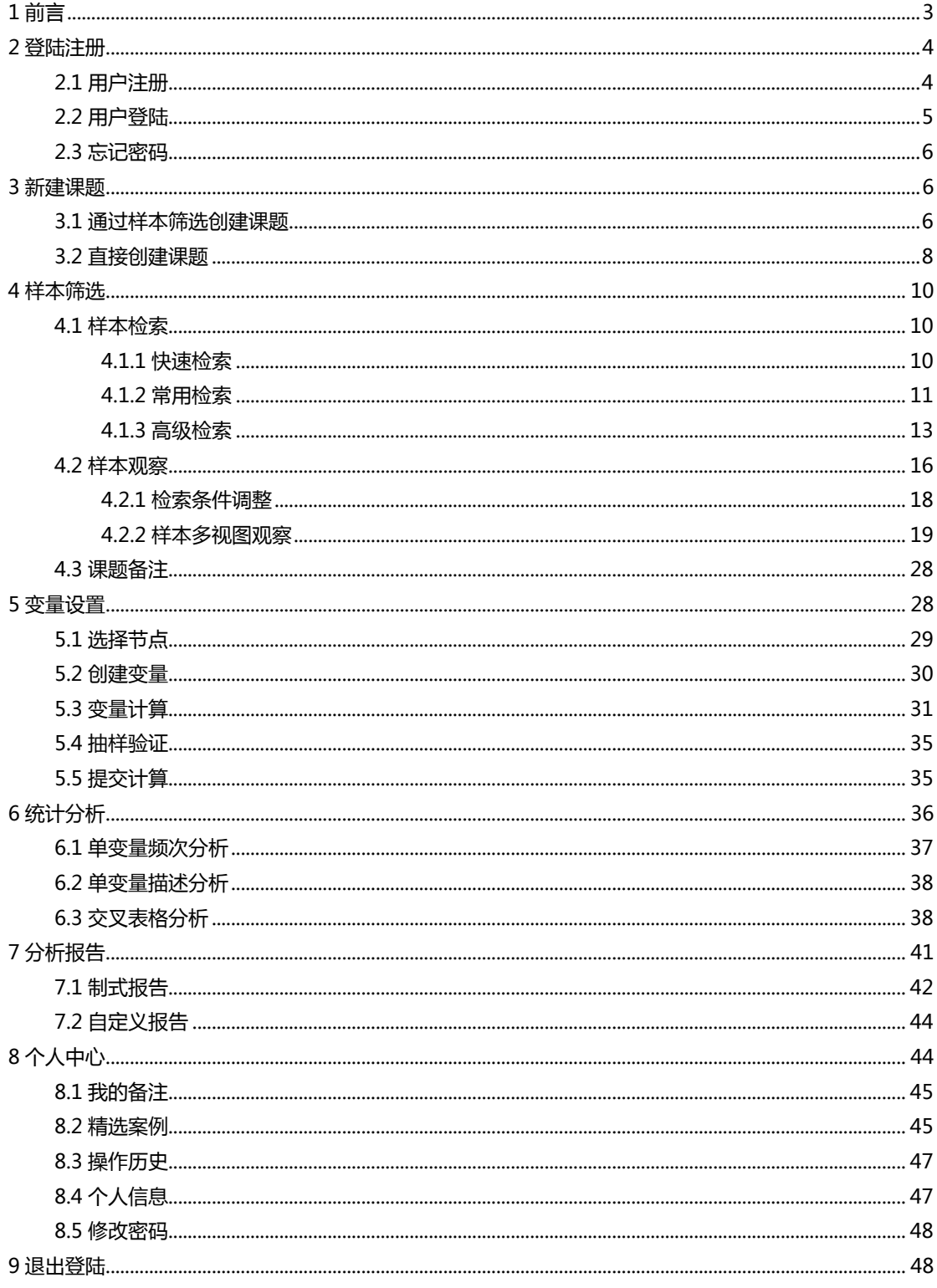

### <span id="page-2-0"></span>1 前言

尊敬的用户,您好!欢迎您使用法学大数据分析平台!

当前我国的法学课题研究存在着诸多难点,比如课题探索缺少辅助工具;研 究样本少、不权威、更新不及时;缺少统计数据和方法指引等等。而法学大数据 分析平台主要用于研究法律课题、分析法律数据,通过检索所研究课题涉及到的 案例数据,从而从数据中找到相关规律,用以支持课题研究。

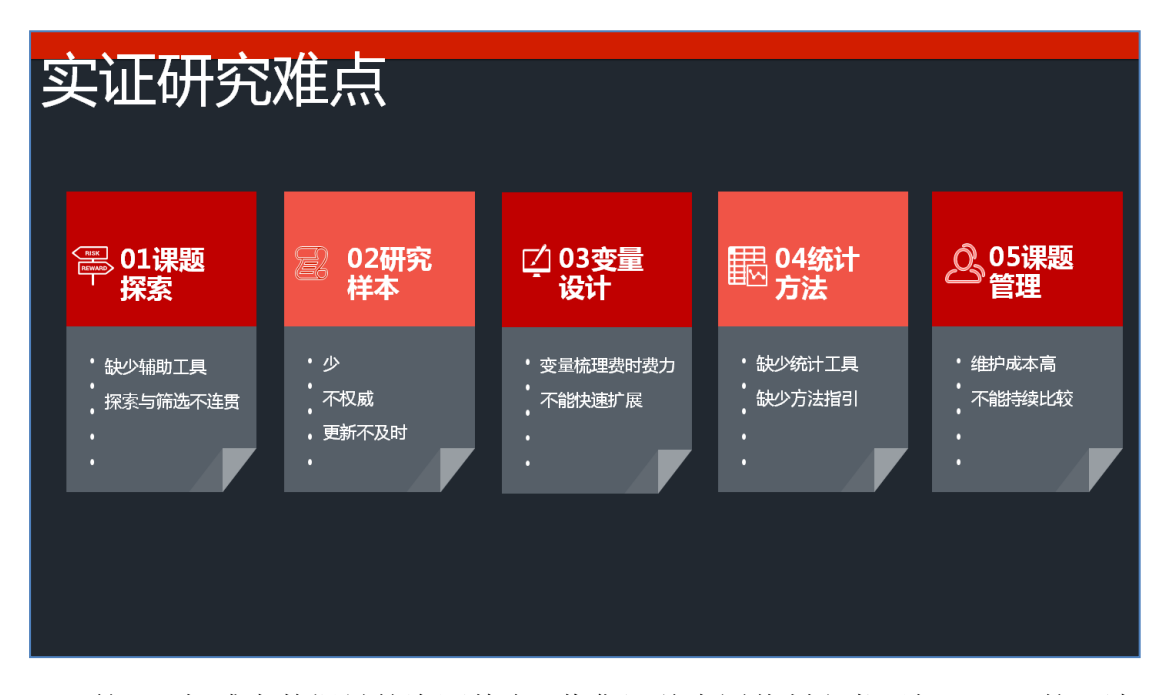

第一,权威大数据量的资源整合,收集汇总中国裁判文书网超2300万的司法 案例数据,并同步更新,保证数据权威;

第二,细粒度多逻辑的检索组合,拥有文本分析核心技术,基础信息项高达 2000项,检索逻辑包含与、或、异或、非等20种,且可对结果列表进行排序设定 ,数据筛序与科研方法结合,辅助进行课题的探索;

第三,样本数据的自由增删管理,实时对课题样本数据进行检索和剔除,精 细化筛选数据样本;

第四,线上的统计分析工具支撑,平台提供专业的统计分析工具,包括频次 分析、自定义报表分析,满足用户的统计分析需求;

第五,研究变量自定义扩展设置,在原有统计信息项的基础上通过设置新增 变量的类型、取值等信息,自由创建调研的信息项,深度满足现有统计项不符合 的情况;

第六,自由选择可视化展现效果,根据主题研究内容和分析目的,确定分析 的变量和维度,选择适当的统计分析方法,可视化形成表格、饼图、柱状、折线 图、条形图;

第七,分析成果实时跟进比对,通过对成果的在线对比,满足用户因研究时 间的变化,对分析成果的跟进比对。

### <span id="page-3-0"></span>2 登陆注册

### <span id="page-3-1"></span>2.1 用户注册

(1)进入网站首页,点击网站的注册按钮或者图标,系统展开注册信息编 辑框。

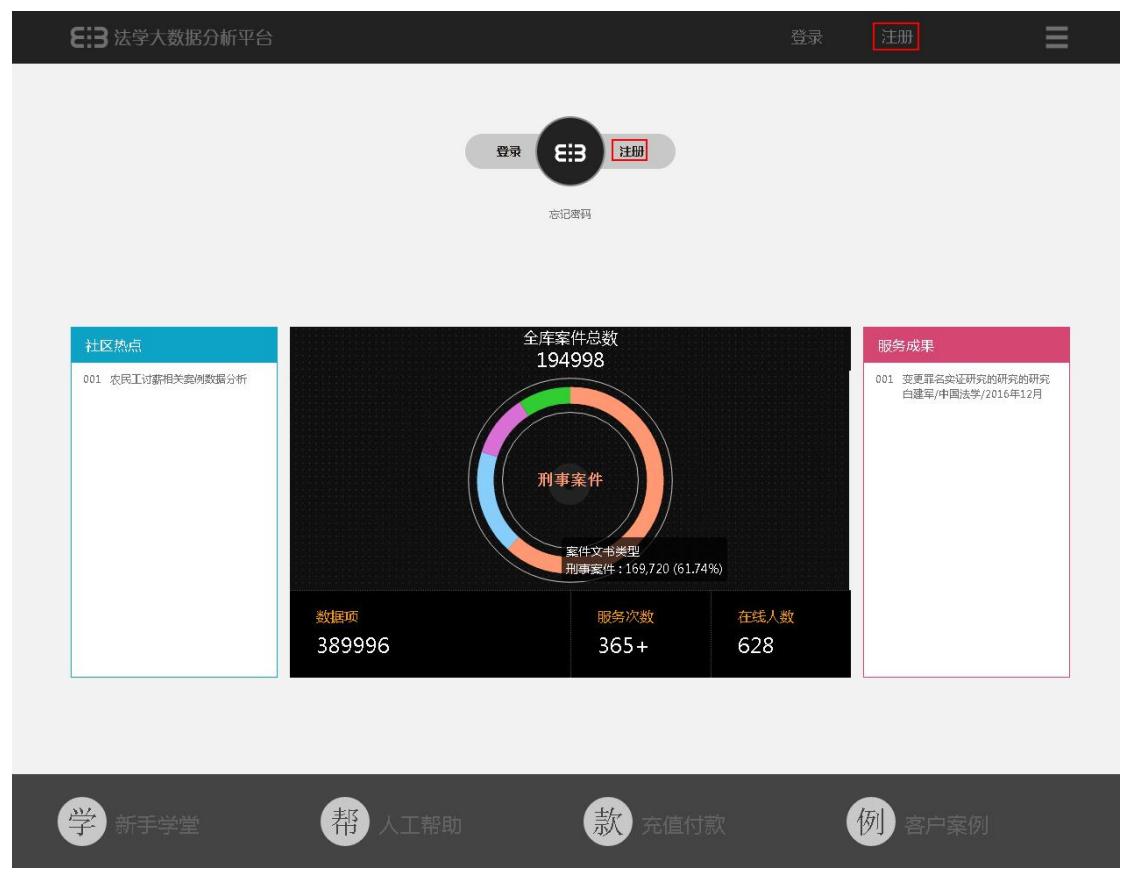

图:网站首页

(2)根据提示输入注册相关信息,点击注册按钮完成注册。

注:注册前,请点击《法意协议》超链接,并详细阅读网站服务协议的具体 内容。

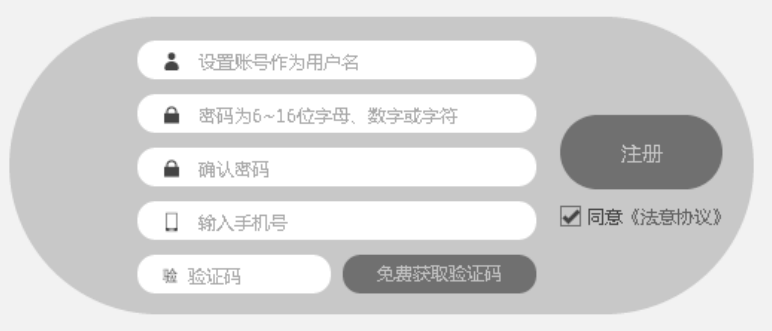

图:注册信息编辑框

# <span id="page-4-0"></span>2.2 用户登陆

(1)进入网站首页,点击网站的登陆按钮或者图标,系统展开登陆信息编 辑框。

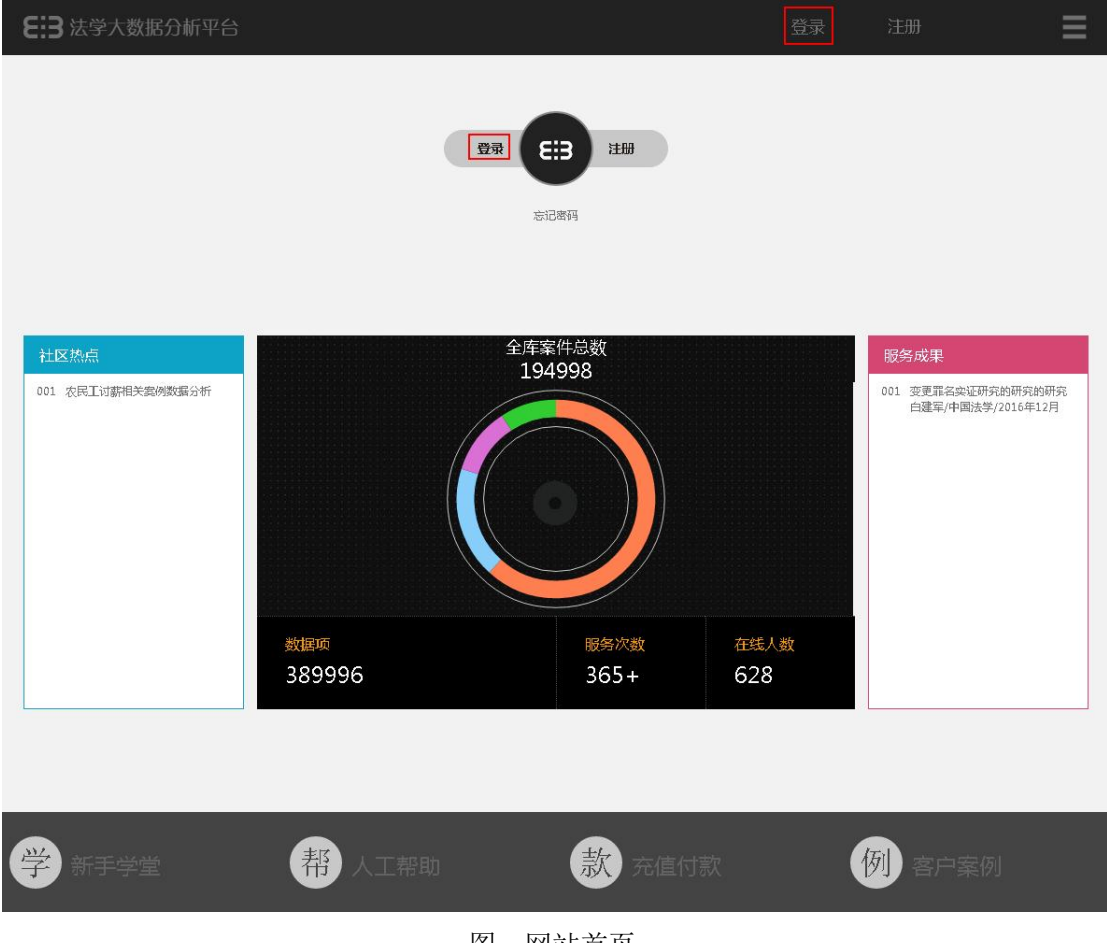

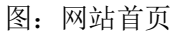

(2)输入账号相关信息,点击登陆按钮完成登陆。

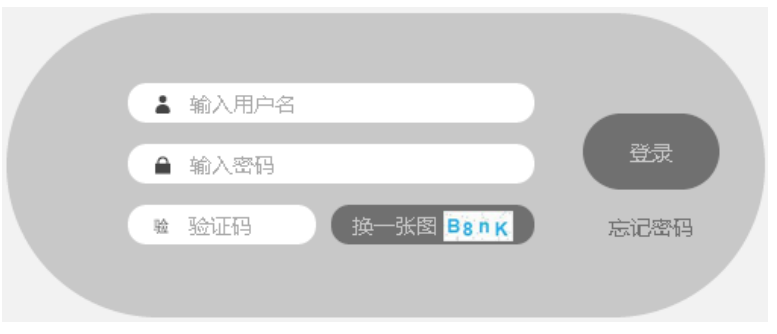

图:登陆信息编辑框

### <span id="page-5-0"></span>2.3 忘记密码

如果忘记登陆密码,可以通过手机认证的方式进行找回。

(1)点击网站首页或者登陆框的"忘记密码"超链接,进入密码找回认证 页面。

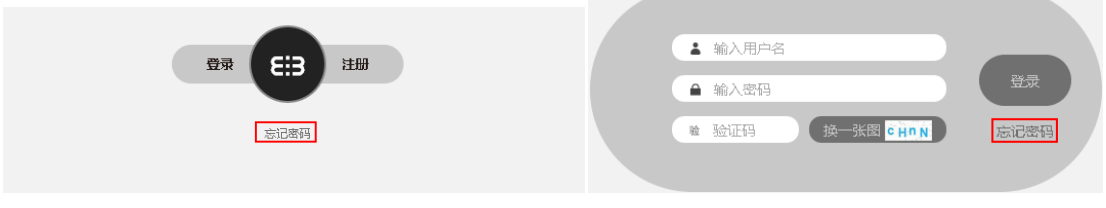

图: 首页"忘记密码"链接 图: 登陆框"忘记密码"链接

(2)输入两次新的密码,并输入真实的手机号码,点击免费获取验证码按 钮,系统会自动发送修改密码验证码;

收到验证码之后,输入到相应数据框,点击确定。如果两次输入的新密码一 致,并且输入验证码正确,则密码修改成功。

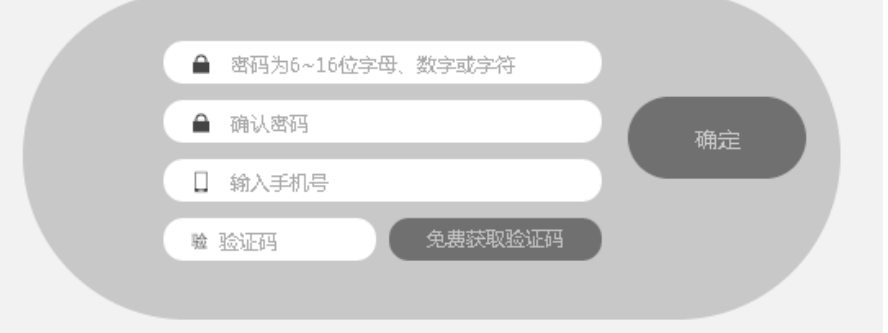

### <span id="page-5-1"></span>3 新建课题

课题新建可以通过两种不同的方式:(1)通过样本筛选创建课题(样本筛选 的详细操作请参见相关章节);(2)直接创建课题。

### <span id="page-5-2"></span>3.1 通过样本筛选创建课题

(1)鼠标移到标题栏的检索图标,系统会自动展开不同的检索方式图标, 选择其中一种进行样本筛选。

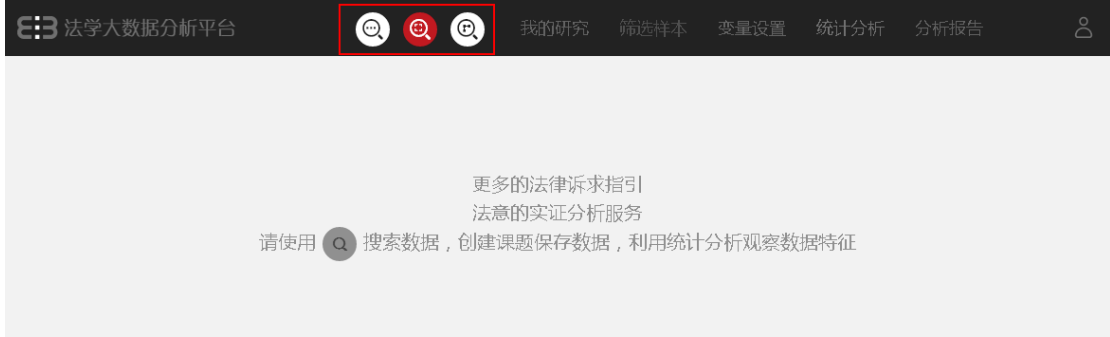

图:选择检索方式

(2)填写检索条件点击检索按钮,进入样本筛选结果概览页面。

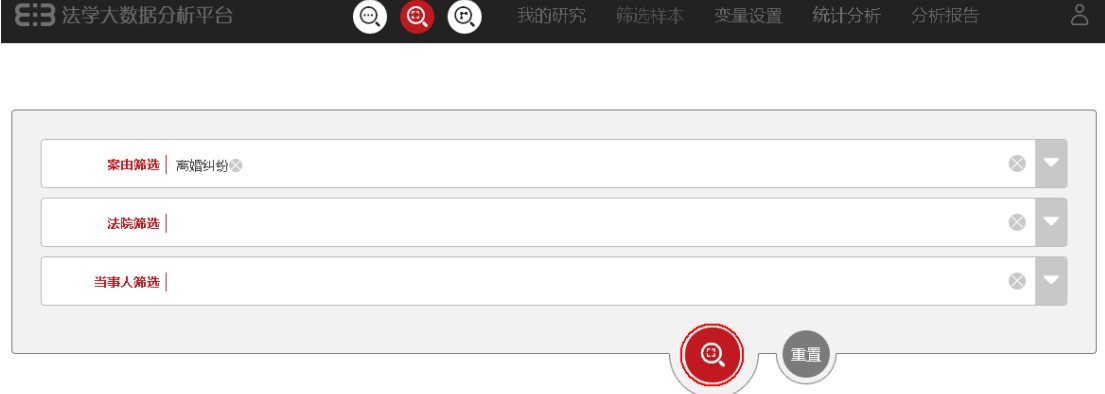

图:样本筛选

(3)点击样本筛选结果概览页的保存按钮的同时,弹出课题创建页面。(鼠 标移到页底的红色半圆时,保存按钮浮出页面,点击即可进行保存操作)

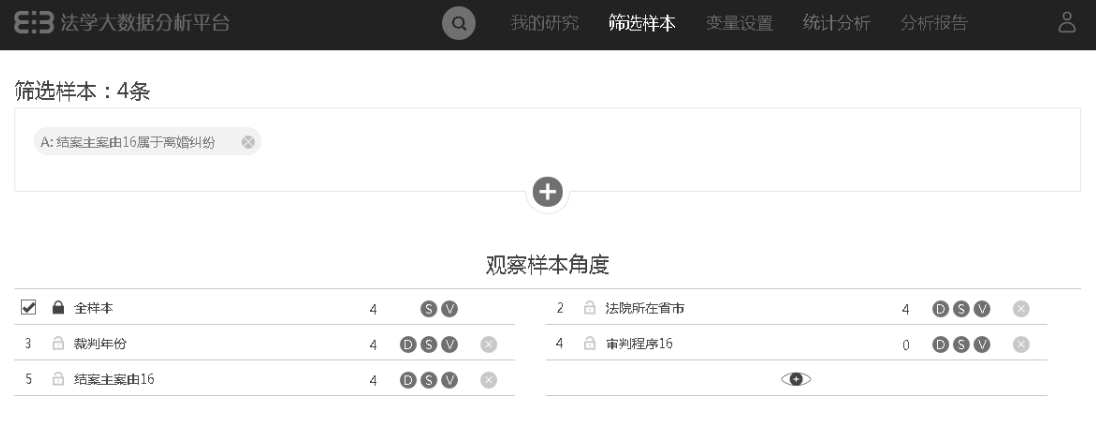

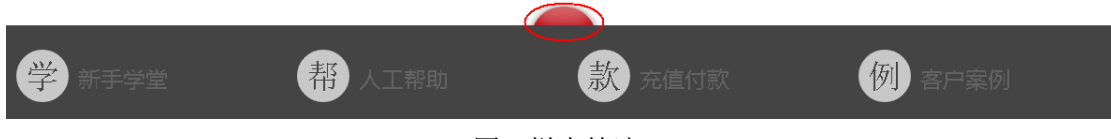

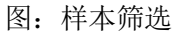

(4)输入一个新的课题名称,即可完成新课题的创建。(选择已有课题,是

将当前筛选的样本选入已有的课题)

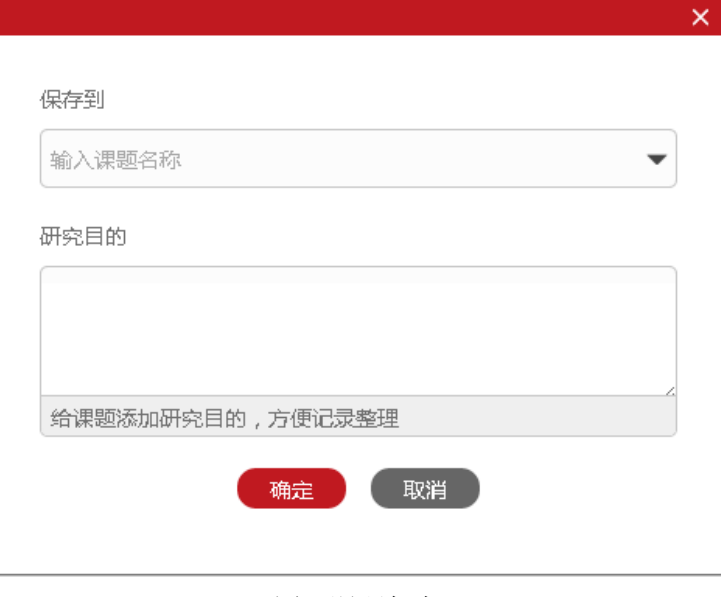

图:课题保存

# <span id="page-7-0"></span>3.2 直接创建课题

(1)直接点击登陆后首页标题栏的"我的研究"图标,进入我的课题列表

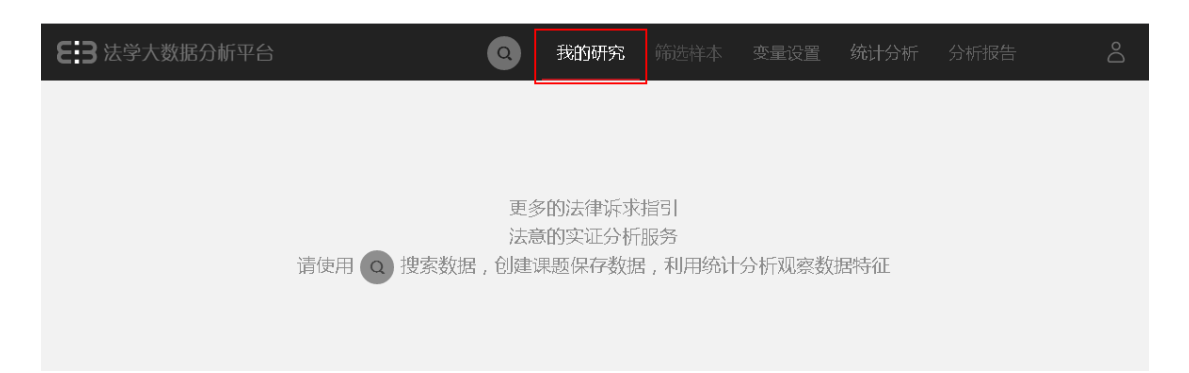

#### 图:进入我的研究

# (2)点击列表上方的创建课题按钮,弹出课题信息编辑框。

 $\overline{a}$ 

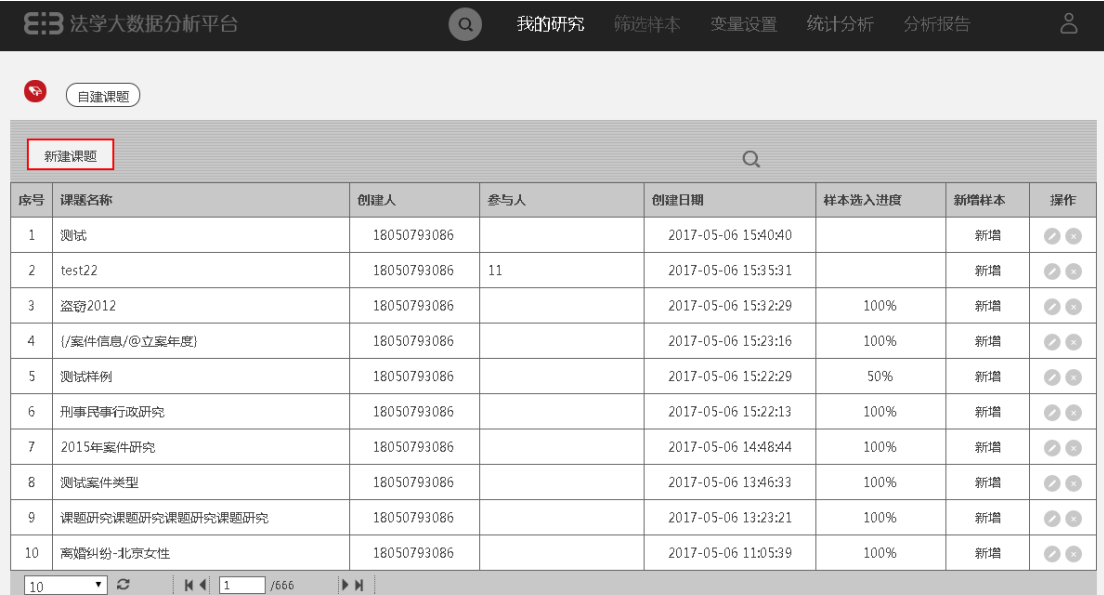

#### 图:新建课题

(3)编辑好课题的名称(必填)、参与人、研究目的,点击保存即可完成课 题的新建。

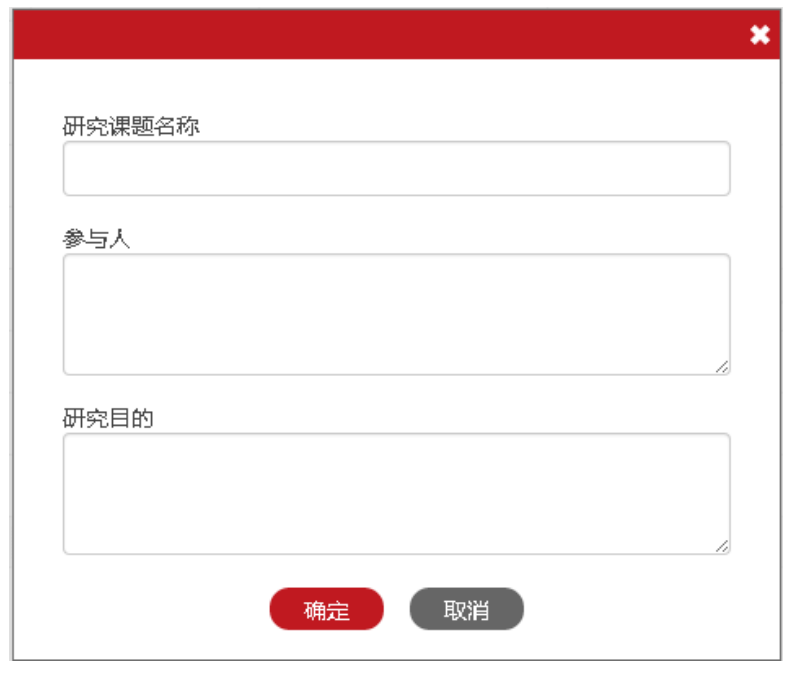

图:课题信息录入

### <span id="page-9-0"></span>4 样本筛选

### <span id="page-9-1"></span>4.1 样本检索

平台提供三种样本筛选的方式:(1)快速检索,即通过关键词对样本进行简 单检索;(2)常用检索,即通过常用的案由、法院、当时人字段对样本进行筛选 ;(3)高级检索,即通过自定义检索字段、定义检索条件的分组、自定义检索条 件或条件组之间的逻辑关系,实现样本范围的更精准定位。

### <span id="page-9-2"></span>4.1.1 快速检索

(1)鼠标移到标题栏的检索图标,系统会自动展开不同的检索方式图标, 选择左起第一个检索图标,即快速检索。

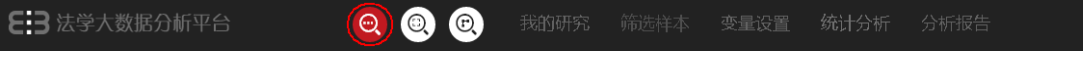

#### 图:选择快速检索

(2)输入关键词(系统会根据输入的词进行联想推荐),点击检索按钮,即 可完成数据的检索,并进入样本筛选页面进行样本筛选(样本筛选方法请参见相 关章节)

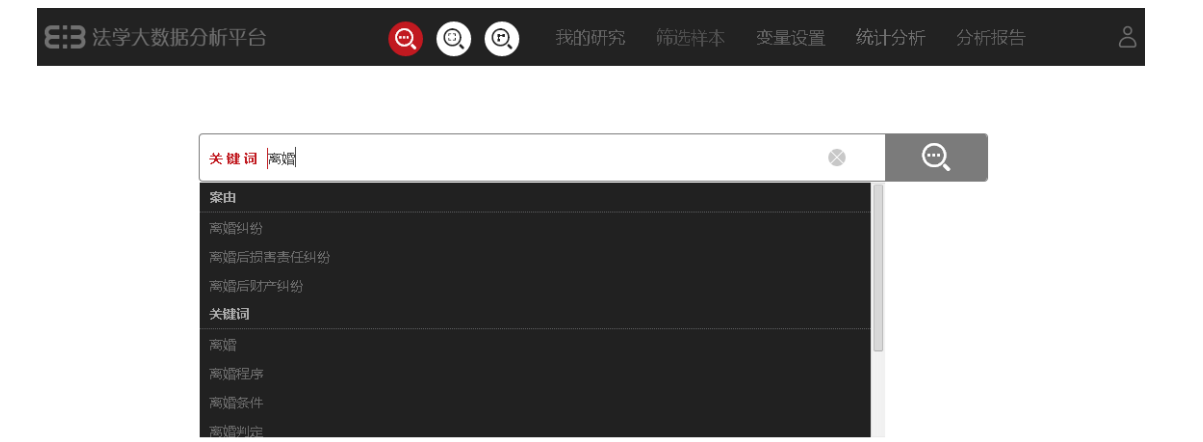

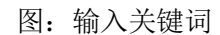

(5)点击检索框中的删除按钮"×",可以删除当前检索条件。

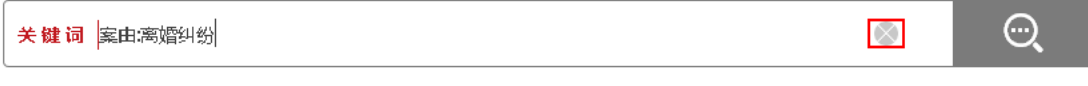

图:删除已有条件

### <span id="page-10-0"></span>4.1.2 常用检索

(1)鼠标移到标题栏的检索图标,系统会自动展开不同的检索方式图标, 选择左起第二个检索图标,即常用检索,系统进入常用检索页面。

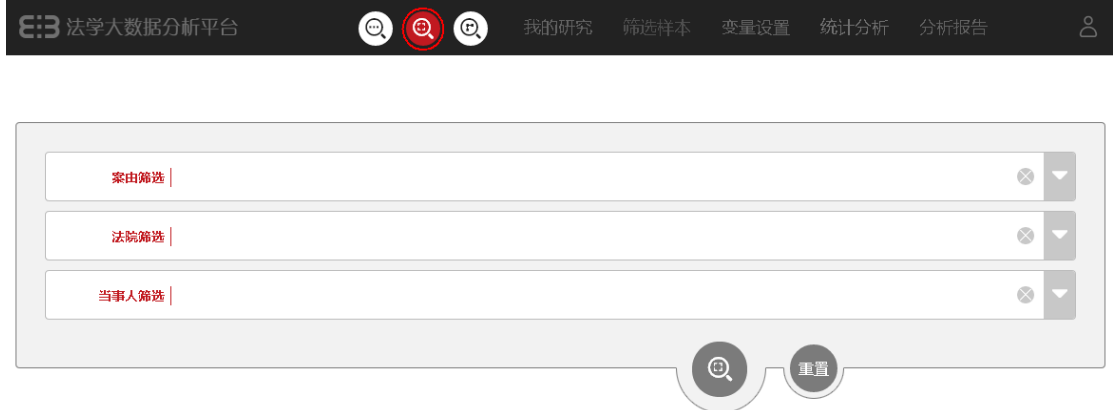

#### 图:选择常用检索

(2)根据需要,点击输入框或者输入框后面的下拉按钮,系统弹出相关字 段检索条件的设置页面。

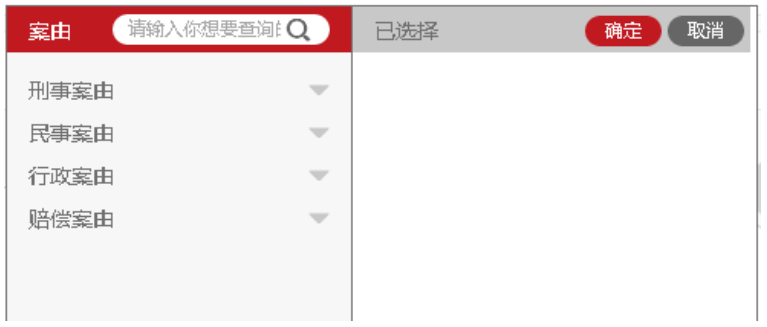

### 图:案由设置页面

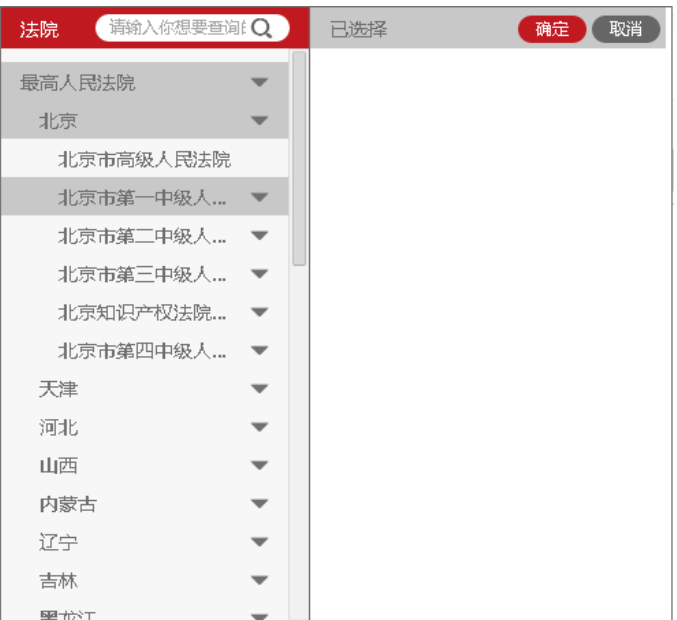

### 图:法院设置页面

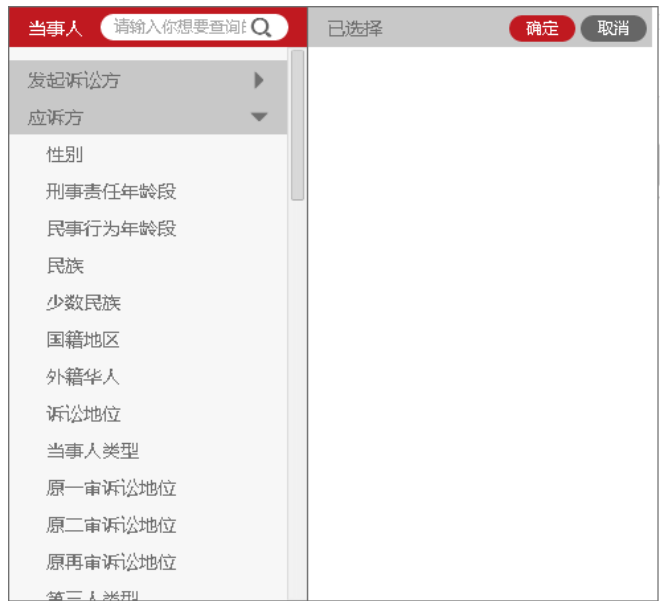

图:当事人设置页面

(3) 设置检索条件后(同一个字段可以设置多个取值,不同取值之间默认

为"或"的关系;不同字段之间的条件是"且"的关系),点击检索进入样本筛 选页面(样本筛选方法请参见相关章节)。

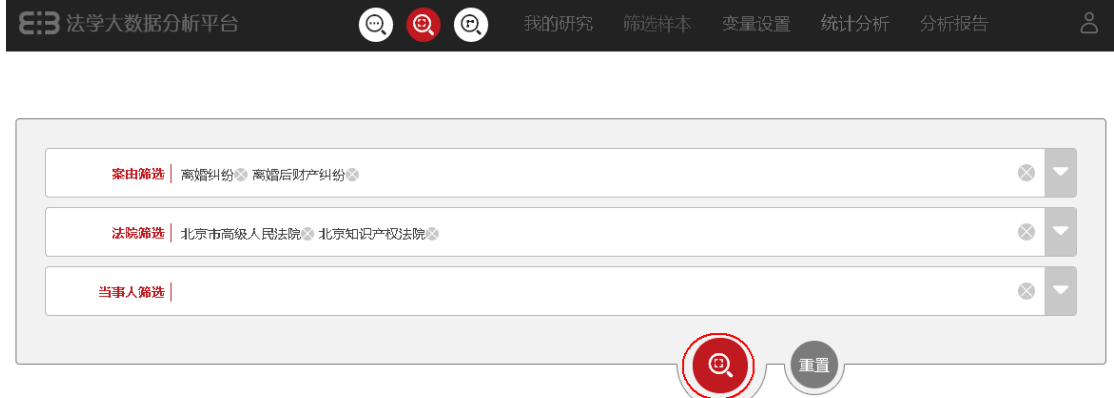

图:数据检索

(4)点击某个条件后的删除按钮"×",可以删除对应的条件。

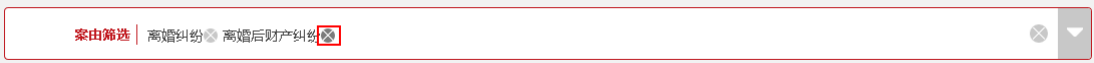

图:删除已有条件

(5)点击重置按钮,可以清空当前设置的所有条件。

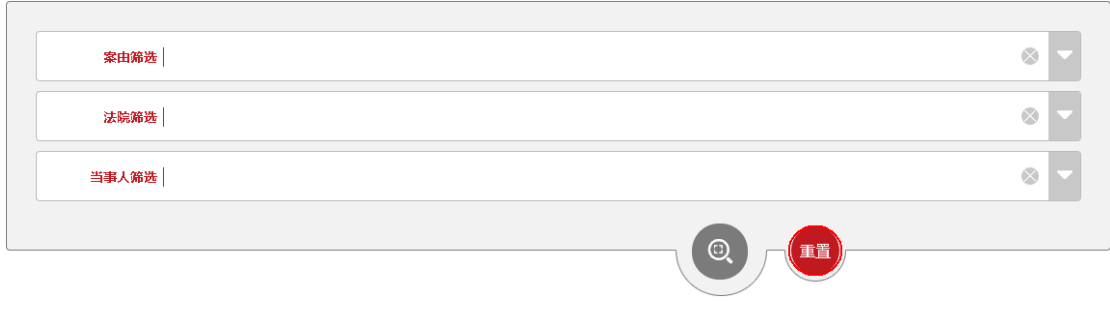

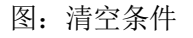

### <span id="page-12-0"></span>4.1.3 高级检索

鼠标移到标题栏的检索图标,系统会自动展开不同的检索方式图标,选择左 起第三个检索图标,即高级检索,系统进入高级检索页面。

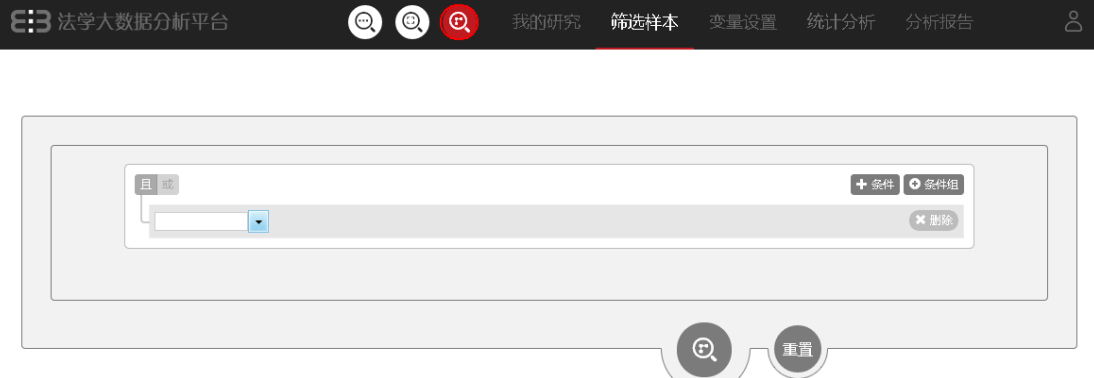

图:选择高级检索

检索条件设置完成后,点击检索图标即可完成检索,进入样本筛选页面(样 本筛选方法请参见相关章节)。

# 4.1.3.1 自定义条件

(1)点击字段选择框,弹出变量体系选择框,选择相关字段作为检索字段

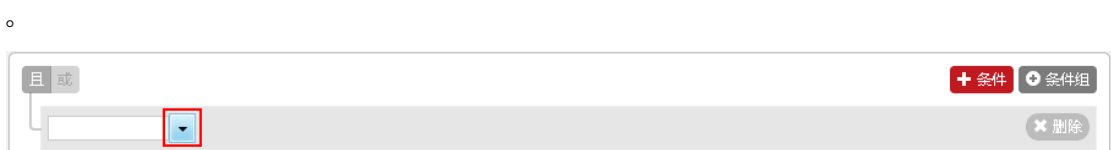

图:点击字段选择框

| 取消<br>变量体系 | Q<br>请输入你想要查询的关键词 |              |              |
|------------|-------------------|--------------|--------------|
|            | 1 案件种类09          | 15 法院所在地域    | 29 四级起诉主案由16 |
| 睾件信息       | 2 案件种类16          | 16 一级法院      | 30 起诉主案由09   |
| 关联案件信息     | 3 审判程序09          | 17 二级法院      | 31 一级起诉主案由09 |
| 涉案特殊号码信息   | 4 宙判程序16          | 18 三級法院      | 32 二级起诉主案由09 |
| 破产室件信息     | 5 宙判程序细分16        | 19 四级法院      | 33 三级起诉主案由09 |
| 当事人信息      | 6 室件类型16          | 20 上级法院      | 34 四级起诉主案由09 |
| 相关诉讼参与人信息  | 7 立案年度            | 21 公诉年份      | 35 起诉主案由97   |
| 当事人证件信息    | 8 是否补正文书          | 22 文书类型      | 36 一级起诉主案由97 |
| 刑罚变更信息     | 9 标准法院名称          | 23 文书种类      | 37 二级起诉主案由97 |
| 前科信息       | 10 法院层级           | 24 文书种类细分    | 38 三级起诉主案由97 |
| 强制措施信息     | 11 法院所在省市         | 25 起诉主案由16   | 39 四级起诉主案由97 |
| 刑事个罪公共信息   | 12 法院所在地市级        | 26 一级起诉主案由16 | 40 结案主案由16   |
| 犯罪时间信息     | 13 法院所在区县级        | 27 二级起诉主案由16 | 41 一级结案主案由16 |
|            | 14 法院类型           | 28 三级起诉主案由16 | 42 二级结案主案由16 |
| 犯罪地点信息     |                   |              |              |

图:选择变量体系中的字段

(2)选择检索字段后,点击取值逻辑下拉框,选择字段与取值之间的逻辑 关系。

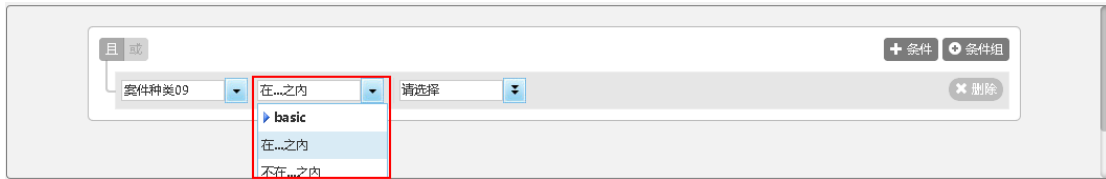

图:字段与取值的逻辑设置

(3) 点击取值的编辑框(根据字段类型显示不同的编辑框,如:字段类型 为字典类,则编辑框为下拉框;字段类型为文本类,则编辑框为输入框),设置 字段的取值。

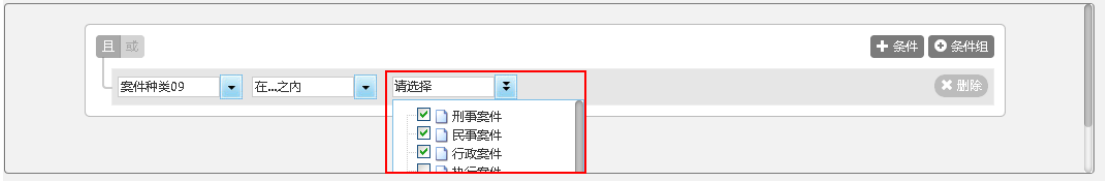

图: 设置字段取值

经过上述(1)-(3)的操作,即可完成一个条件的设置。

(4) 点击增加条件图标"+\*#", 可以增加一个新的条件。多个条件之间 默认为"且"的关系,但是可以通过"具或"图标进行切换。

### 4.1.3.2 自定义条件组

(1)点击增加条件图标" 0 斜脚",可以增加一个新的条件组,条件组内部 可以有一个条件,也可以多个条件。

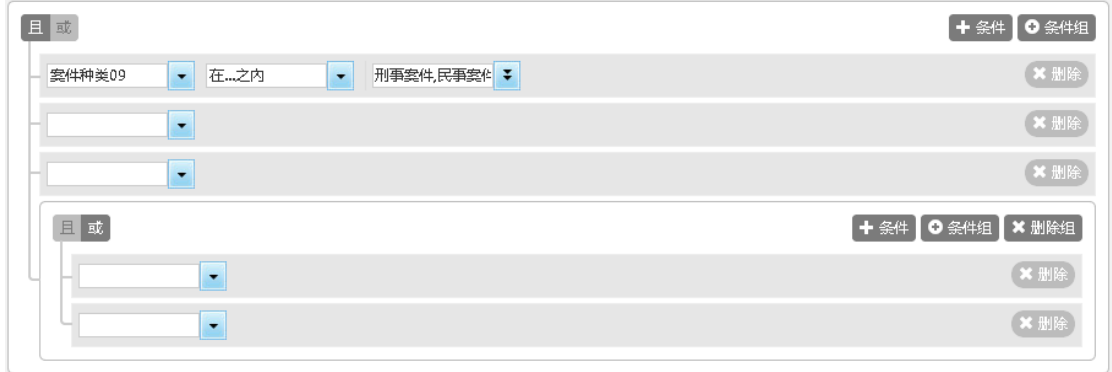

#### 图:增加条件组

(2) 条件组与其平级的条件之间的关系可以通过"国感"图标进行切换。 如下图中的条件组与其平级的条件之间即为"或"的关系。

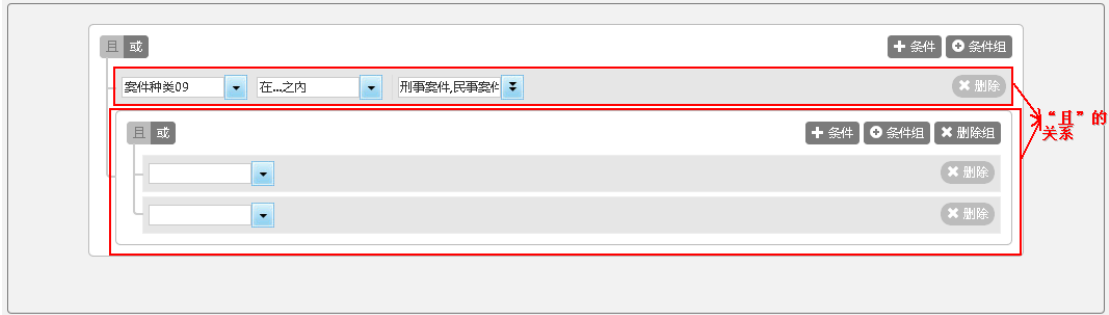

#### 图:条件组与其平级条件之间的关系

(3)一个条件组可以有几个条件组成,也可以由条件与子条件组共同组成 ,如下图:

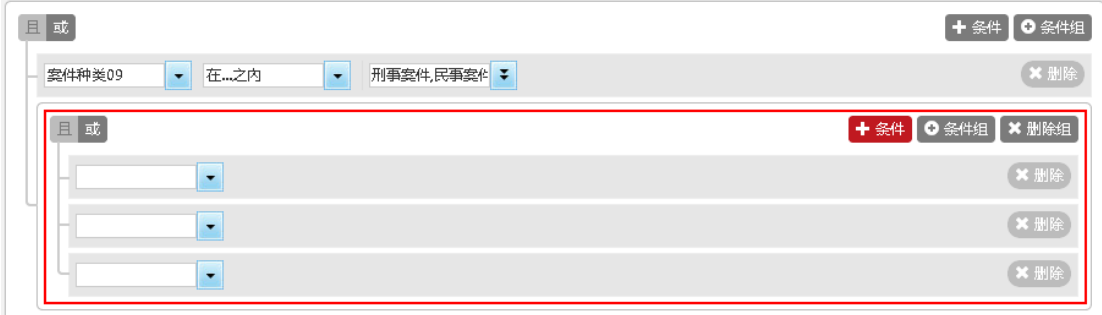

#### 图:多个条件组成的条件组

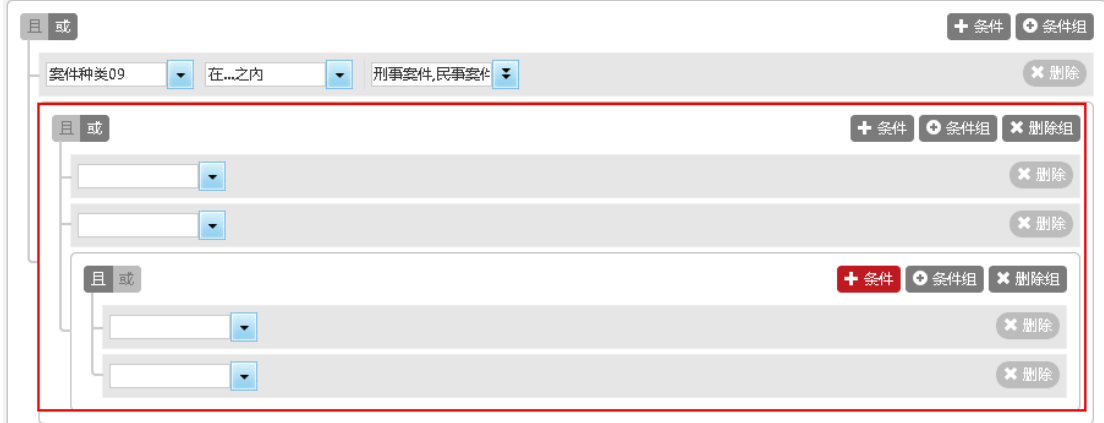

图:条件与子条件组组成的条件组

### <span id="page-15-0"></span>4.2 样本观察

进入样本观察有两种方式:(1)完成数据检索后直接进入("4数据检索"部 分已经介绍,不再赘述);(2)选择一个课题后,点击导航区的"样本筛选"图 标,可以对本课题的样本进行观察。

下面将介绍第二种方式:

(1)进入我的课题模块,选择一个已经有样本选入的课题。

| 自建课题        |                                                             |     |                     |        |      |           |
|-------------|-------------------------------------------------------------|-----|---------------------|--------|------|-----------|
|             |                                                             |     |                     |        |      |           |
|             |                                                             |     | Q                   |        |      |           |
| 课题名称        | 创建人                                                         | 参与人 | 创建日期                | 样本选入进度 | 新增样本 | 操作        |
| 未成年人故意杀人罪研究 | 18050793086                                                 |     | 2017-05-07 09:59:54 |        | 新増   | $\bullet$ |
| zhrTest     | 18050793086                                                 |     | 2017-05-06 18:39:33 | 100%   | 新増   | $\bullet$ |
| 交通肇事罪       | 18050793086                                                 |     | 2017-05-06 18:33:51 | 100%   | 新增   | $\bullet$ |
| 危险驾驶罪       | 18050793086                                                 |     | 2017-05-06 18:32:45 | 50%    | 新増   | $\bullet$ |
| 测试样例1       | 18050793086                                                 |     | 2017-05-06 17:37:59 | 100%   | 新增   | $\bullet$ |
| 危险驾驶        | 18050793086                                                 |     | 2017-05-06 16:57:44 | 100%   | 新増   | $\bullet$ |
| 海淀区人民法院     | 18050793086                                                 |     | 2017-05-06 16:49:45 | 100%   | 新增   | $\bullet$ |
| 盗窃2012121   | 18050793086                                                 |     | 2017-05-06 16:09:27 | 100%   | 新増   | $\bullet$ |
| test22      | 18050793086                                                 | 11  | 2017-05-06 15:35:31 |        | 新增   | $\bullet$ |
| 盗窃2012      | 18050793086                                                 |     | 2017-05-06 15:32:29 | 100%   | 新増   | $\bullet$ |
|             | 新建课题<br>$\mathbb{C}^n$<br>$M \triangleleft 1$<br>٧I<br>/667 |     | <b>N</b>            |        |      |           |

图:选择课题

### (2)点击导航栏的筛选样本按钮,即可进入该课题选入样本的观察页面。

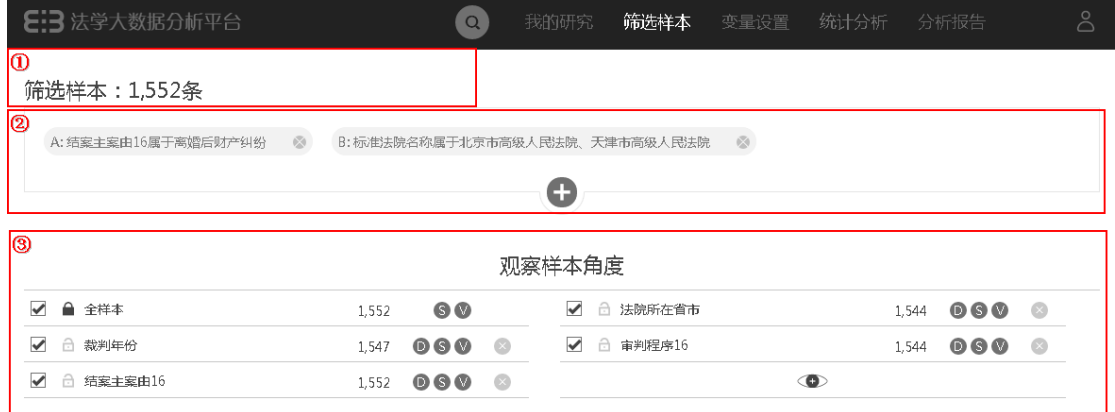

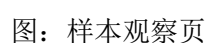

说明:区域①:显示当前检索条件下样本量统计数据;

区域②:显示当前检索条件,可对检索条件重新编辑;

区域③:显示样本观察视角以及不同视角下的有效样本数量(不同视角下 的有效样本不完全相同,有效样本也多,意味着系统对该字段的分析能力越好) ,样本观察视角可自定义。

# <span id="page-17-0"></span>4.2.1 检索条件调整

(3)点击已经设定的检索条件,可以对当前的检索条件进行回溯调整。

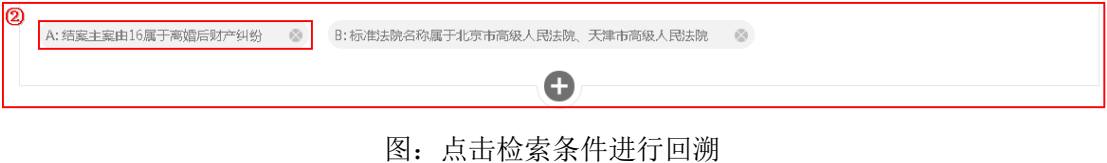

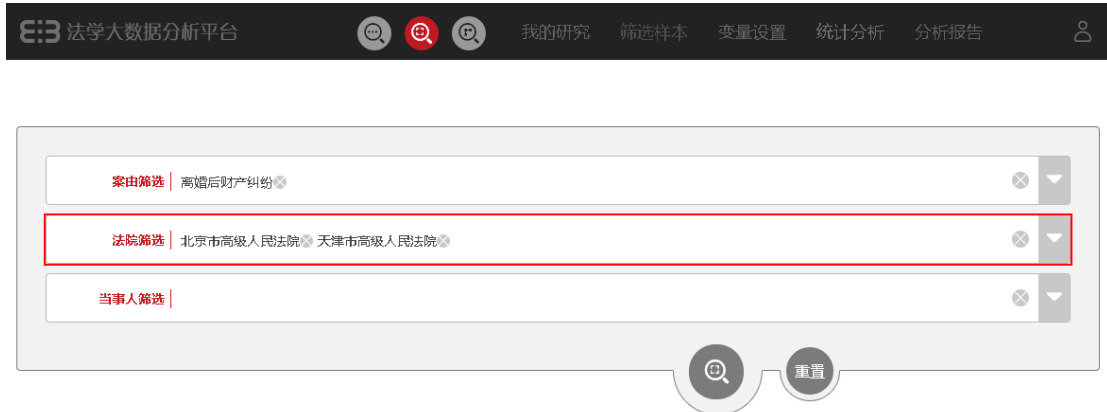

#### 图:检索条件回溯页

说明:检索条件回溯页根据样本检索时的检索方式进行回溯,如果样本检索 时是通过快速检索,则样本回溯时回溯至快速检索页面,其他亦之。

(4) 点击检索条件后面的删除图标" ",可以删除相应的检索条件(但是 检索条件至少要保留一条。

A: 结案主案由16属于离婚后财产纠纷 2 2 3: 标准法院名称属于北京市高级人民法院、天津市高级人民法院 3

图:删除检索条件

(5)点击检索区域的增加检索条件图标"●",可以进行新样本的选择(一 个课题,可以进行多次样本检索)。

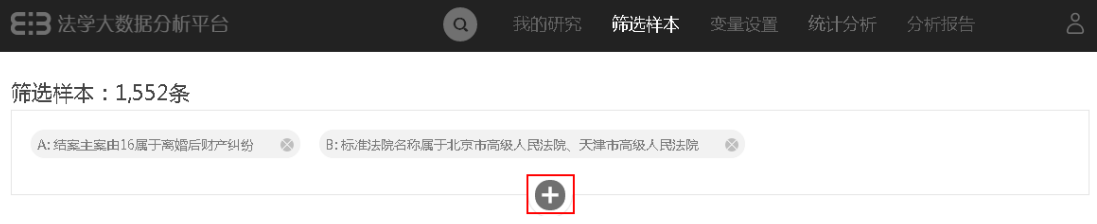

#### 图:增加新样本选择

说明:当前课题样本是通过快速检索进行筛选时,点击增加检索条件图标,

打开的是快速检索页面(不复显当前检索条件),其他亦之(复显当前检索条件  $\sum_{\alpha}$ 

### <span id="page-18-0"></span>4.2.2 样本多视图观察

#### 4.2.2.1 观察视角设置

(6)系统默认样本观察视角包括"全样本"、"法院所在省市"、"裁判年份 "、"审判程序16"、"结案主案由16",并且默认全部勾选,用户可以通过反选复 选框的方式进行观察视角的重新选择(全样本视角为锁定状态,不可反选)。

观察样本角度

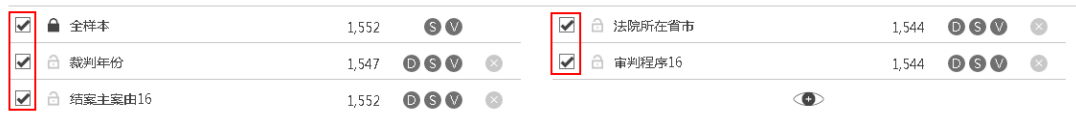

图:选择观察视角

(7)点击观察视角后面的删除图标" ",可以删除对应的观察视角(全样 本视角不可删除)。

观察样本角度

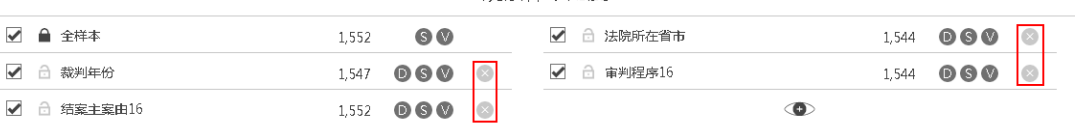

#### 图:删除观察视角

(8) 点击增加观察视角图标" ●",弹出变量体系导航页面。

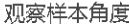

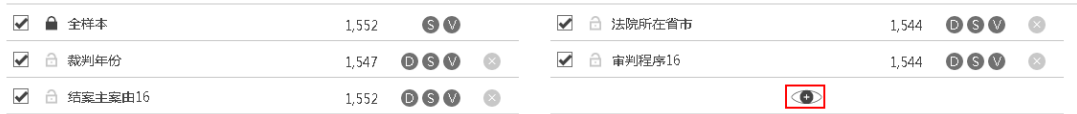

图:增加观察视角

(9)变量体系导航页左侧为变量体系导航,右侧围对应导航节点下的具体 变量,点击变量名称即可增加选中变量为新的观察视角。

| 取消<br>变量体系 | Q<br>请输入你想要查询的关键词 |              |              |
|------------|-------------------|--------------|--------------|
| 案件信息       | 1 室件种类09          | 15 法院所在地域    | 29 四级起诉主案由16 |
| 关联案件信息     | 2 室件种类16          | 16 一级法院      | 30 起诉主案由09   |
| 涉案特殊号码信息   | 3 宙判程序09          | 17 二级法院      | 31 一级起诉主案由09 |
| 破产案件信息     | 4 审判程序16          | 18 三级法院      | 32 二级起诉主案由09 |
| 当事人信息      | 5 审判程序细分16        | 19 四级法院      | 33 三级起诉主案由09 |
| 相关诉讼参与人信息  | 6 窦件类型16          | 20 上级法院      | 34 四级起诉主案由09 |
|            | 7 立案年度            | 21 公诉年份      | 35 起诉主案由97   |
| 当事人证件信息    | 8 是否补正文书          | 22 文书类型      | 36 一级起诉主案由97 |
| 刑罚变更信息     | 9 标准法院名称          | 23 文书种类      | 37 二级起诉主案由97 |
| 前科信息       | 10 法院层级           | 24 文书种类细分    | 38 三级起诉主案由97 |
| 强制措施信息     | 11 法院所在省市         | 25 起诉主案由16   | 39 四级起诉主案由97 |
| 刑事个罪公共信息   | 12 法院所在地市级        | 26 一级起诉主案由16 | 40 结案主案由16   |
| 犯罪时间信息     | 13 法院所在区县级        | 27 二级起诉主案由16 | 41 一级结案主案由16 |
| 犯罪地点信息     | 14 法院类型           | 28 三级起诉主案由16 | 42 二级结案主案由16 |
| 犯罪对象信自     |                   |              |              |

图:观察视角选择

# 4.2.2.2 样本多视图观察

(10)设置好观察视角后,保存当前的样本及观察视角的设置。点击观察视 角后面的视图图标,进入对应角度下、对应视图的样本观察页面。

|             |                                  | 观察样本角度     |                          |  |
|-------------|----------------------------------|------------|--------------------------|--|
| ✔ ● 全样本     | $\mathbf{S}$ $\mathbf{V}$<br>521 | √ □ 法院所在省市 | $521$ <b>060</b> $\odot$ |  |
| √ □ 裁判年份    | $521$ 000 $\circ$                | √ □ 审判程序16 | $521$ <b>000 0</b>       |  |
| √ □ 结案主案由16 | 493 <b>DGO</b> ©                 | $\bullet$  |                          |  |

图:选择观察视图

说明: 视图图标中, "D"表示数据视图; "S"表示样本视图; "V"表示变 量视图。

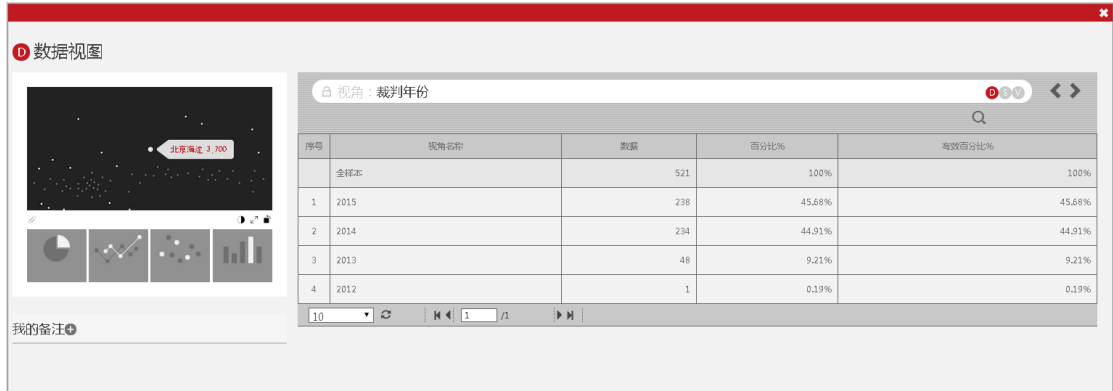

图:样本观察

(11) 点击角度切换图标"<"或">",可以切换不同的观察视角。

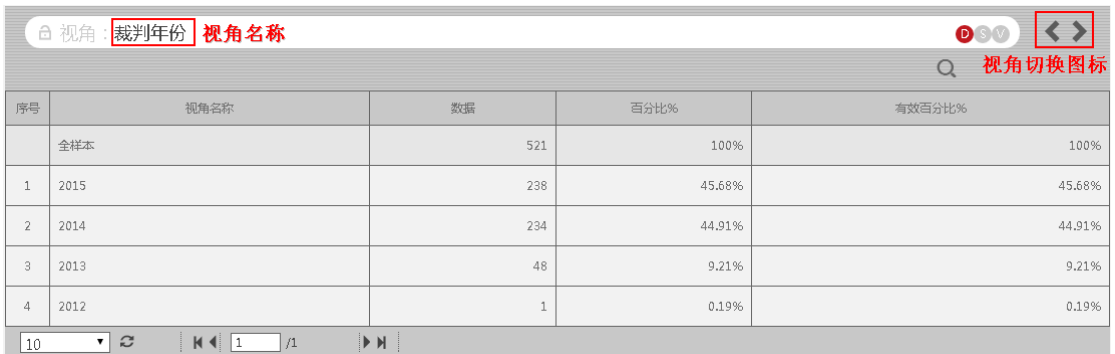

#### 图:切换视角

(12) 点击视图切换图标" 333 ",可以切换不同的视图模式。

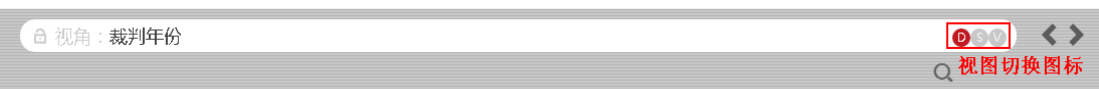

#### 图:切换视图

(13)鼠标移到检索按钮,可以展开检索条件输入框,输入检索条件,可以 对当前的观察视角下的数据进行检索。

|    | □ 台 视角:裁判年份                                     |                    |        |        |
|----|-------------------------------------------------|--------------------|--------|--------|
|    |                                                 |                    |        | 2014   |
| 序号 | 视角名称                                            | 数据                 | 百分比%   | 有效百分比% |
|    | 全样本                                             | 521                | 100%   | 100%   |
|    | 2014                                            | 234                | 44.91% | 44.91% |
| 10 | $\mathbb{C}$<br>H<br>$\mathbf{v}$<br>$\sqrt{1}$ | $\triangleright$ H |        |        |

图:样本检索

### 4.2.2.2.1 数据视图

数据视图显示特定视角下的有效样本,在该视角的不同取值之间的分布情况 ,有统计图与统计表单两种展示形式。

| ❶ 数据视图                                          |                         |                                                               |                                     |        | $\boldsymbol{\ast}$                      |
|-------------------------------------------------|-------------------------|---------------------------------------------------------------|-------------------------------------|--------|------------------------------------------|
| 统计图<br>$2012$ $2013$ $2013$ $2014$ $2015$<br>ाप |                         | □ 视角:裁判年份                                                     |                                     |        | $\leftrightarrow$<br>$\bullet$ 0 $\circ$ |
| $2015 -$                                        | 统计表单<br>序号              | 视角名称                                                          | 数据                                  | 百分比%   | 有效百分比%                                   |
| $-2014$                                         |                         | 全样本                                                           | 521                                 | 100%   | 100%                                     |
|                                                 | $\overline{\checkmark}$ | 2015                                                          | 238                                 | 45,68% | 45.68%                                   |
| $0<\hat{r}$<br>01234                            | $\overline{\checkmark}$ | 2014                                                          | 234                                 | 44.91% | 44.91%                                   |
| $\mathbf{d} = \mathbf{d}$<br>ыU<br>$\sim$       | $\overline{\checkmark}$ | 2013                                                          | 48                                  | 9.21%  | 9.21%                                    |
|                                                 | $\blacktriangledown$    | 2012                                                          |                                     | 0.19%  | 0.1996                                   |
| 我的备注O                                           | 10                      | $\overline{\cdot}$ $\overline{z}$<br>$ A $ $ 1$<br>$\sqrt{1}$ | $\blacktriangleright$ H $\parallel$ |        |                                          |

图:数据视图

(14)勾选视角名称,统计表中根据勾选的统计维度进行实时切换。

|                                                      |                         |                                                         |                                 |        | $\boldsymbol{\ast}$       |
|------------------------------------------------------|-------------------------|---------------------------------------------------------|---------------------------------|--------|---------------------------|
| <b>D</b> 数据视图                                        |                         |                                                         |                                 |        |                           |
| $\bigcirc$ 2013 $\bigcirc$ 2014 $\bigcirc$ 2015<br>團 |                         | □ 视角:裁判年份                                               |                                 |        | $\bullet\circ\circ$<br>くゝ |
|                                                      |                         |                                                         |                                 |        | $\mathcal{Q}$             |
| $2015 -$                                             | 序号                      | 视角名称                                                    | 数据                              | 百分比%   | 有效百分比%                    |
| $-2014$                                              |                         | 全样本                                                     | 521                             | 100%   | 100%                      |
|                                                      | $\overline{\checkmark}$ | 2015                                                    | 238                             | 45.68% | 45.68%                    |
| $0<\pi$<br>0123                                      | $\blacktriangledown$    | 2014                                                    | 234                             | 44.91% | 44.91%                    |
| $\mathcal{L}(\mathcal{O})$<br><b>Tal II</b>          | $\overline{\checkmark}$ | 2013                                                    | 48                              | 9.21%  | 9.21%                     |
|                                                      | $\overline{4}$          | 2012                                                    |                                 | 0.19%  | 0.1996                    |
| 我的备注◎                                                | 10                      | $\mathcal{Z}$<br>$ A $ $\boxed{1}$ $/1$<br>$\mathbf{v}$ | $\blacktriangleright$ H $\vert$ |        |                           |
|                                                      |                         |                                                         |                                 |        |                           |
|                                                      |                         |                                                         |                                 |        |                           |

图:切换统计维度

(15)点击统计图切换图标,可以进行统计图形的切换。

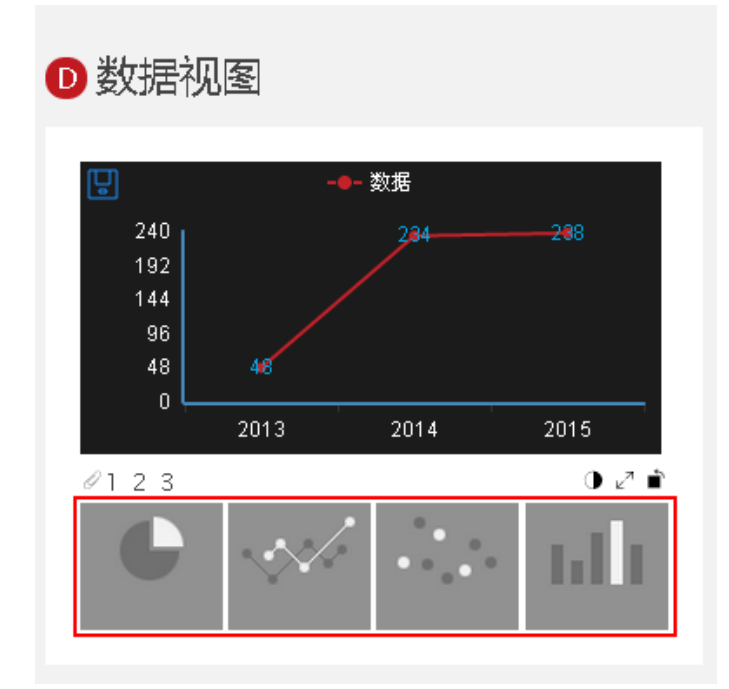

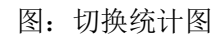

(16) 点击统计图全屏按钮"。",可以将统计图扩展为全屏展示;点击统 计图还原图标" \*",可以讲统计图还原为默认大小。

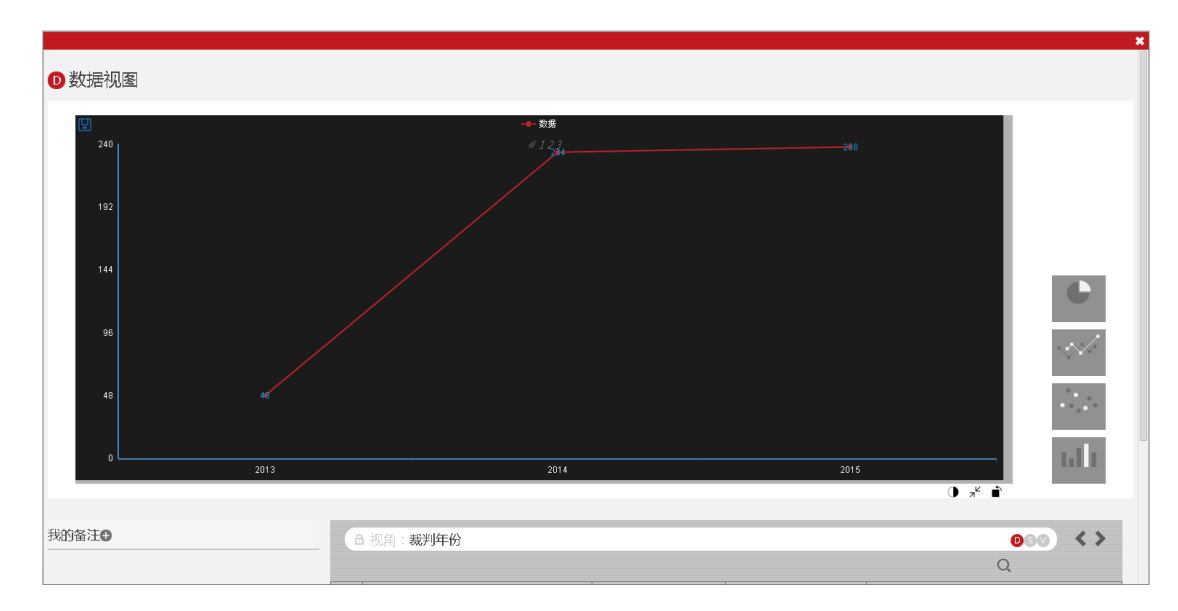

图:统计图全屏展示

# 4.2.2.2.2 样本视图

样本视图展示特定视角下的有效样本中,系统对某一特定样本信息的分析情 况,用于观测系统对样本的非结构化信息处理程度。

| 零号: (2014) 安民初字第00274号<br>常名:王苏芹,王国超等与邯郸市元力汽车运输有限公司,杨                                                                                                    |  |                | □ 视角:全样本                               |                                |                    |                  | <b>BO</b><br>$\mathcal{Q}$ |                                       |         |
|----------------------------------------------------------------------------------------------------|--|----------------|----------------------------------------|--------------------------------|--------------------|------------------|----------------------------|---------------------------------------|---------|
| > 宏件信息<br>> 涉案特殊号码信息                                                                                                    |  | 序号             | 宏号                                     | 您名                             | 富理法院               | 裁判日期             | 结案方式                       | 提作                                    |         |
| ▽ 当事人信息<br>当事人序号 姓名或名称 诉讼身份原文 诉讼地位<br>当事人类型 出生日期 出生年份 出生月份 性別<br>国籍地区 外籍华人 所在行业 职业身份<br>民事行为能力 特殊生理或病理 是否流动人员<br>锯锯状况 是否出庭 辩护代理人人数 法律援助<br>指控罪数 判决罪数<br>> 相关诉讼参与人信息<br>> 争议点信息<br>> 诉讼请求信息 |  | ✔              | (2014) 安民初字第00274号                     | 王苏芹、王国超等与邯郸市元力汽车运输             | 河南省安阳市安阳县人民法院      | 2014-04-17       | 半日央                        | $\circ$                               |         |
|                                                                                                    |  | $\overline{2}$ | (2013) 安行初字第00049号                     | 苏凤德与安阳县人民政府行政受理一审行             | 河南省安阳市安阳县人民法院      | 2013-07-30       | 判决撤销                       | $\odot$                               |         |
|                                                                                                    |  | $\overline{3}$ | (2013) 安行初字第00120号                     | 衰建国与安阳县公安局行政处罚一审行政             | 河南省安阳市安阳县人民法院      | $2014 - 01 - 17$ | 判决驳回诉讼请求                   | $\circledcirc$                        |         |
|                                                                                                    |  | $\Delta$       | (2013) 安民初字第01911号                     | 胡俊堂与苏艳芳民间借货纠纷一审民事判             | 河南省安阳市安阳县人民法院      | 2013-10-23       | 判决                         | $\begin{array}{c} \hline \end{array}$ |         |
|                                                                                                    |  | 5              | (2015) 安民初字第00528号                     | 张怀庆与李广庆云务合同纠纷一审民事裁             | 河南省安阳市安阳县人民法院      | 2015-03-10       | 裁定撤诉                       | $\circ$                               |         |
| > 诉讼答辩信息<br>> 判决结果信息                                                                                                    |  |                | 6                                      | (2014) 安民初字第01157号             | 是某某与刘某某案婚纠纷一审民事裁定书 | 河南省安阳市安阳县人民法院    | $2014 - 05 - 28$           | 裁定撤诉                                  | $\circ$ |
| > 近隣割決計以変量<br>政策成样本                                                                                                    |  | 7              | (2013) 安民初字第01967号                     | 龙某某与马某、杨某某婚约财产纠纷一审             | 河南省空阳市空阳县人民法院      | 2014-03-10       | 利决                         | $\circledcirc$                        |         |
|                                                                                                    |  | 8              | (2014) 安民初字第02336号                     | 蒋山喜与王海玉、董丽君等不当得利纠纷             | 河南省空阳市空阳县人民法院      | 2014-11-20       | 利决                         | $\circledcirc$                        |         |
| 我的备注◎                                                                                                    |  | Q              | (2015) 安民一初字第12号                       | 王某某与鲁某某高级纠纷一审民事判决书             | 江西省南昌市安义县人民法院      | 2015-03-09       | 判决                         | $\circ$                               |         |
|                                                                                                    |  | 10             | (2014) 安民初字第02083号                     | 李某某与刘某甲高级纠纷一审民事判决书             | 河南省安阳市安阳县人民法院      | 2015-01-28       | 半0块                        | $\circledcirc$                        |         |
|                                                                                                    |  | 10             | $\cdot$ $\circ$<br>$M \triangleleft$ 1 | $\blacktriangleright$ H<br>/53 |                    |                  |                            |                                       |         |

图:样本视图

(17)勾选列表中的某一条数据,右侧变量信息实时刷新,并显示该样本中 分析出来的信息项名称,用户可以对该样本进行查看(用户可以查看10条样本)  $\circ$ 

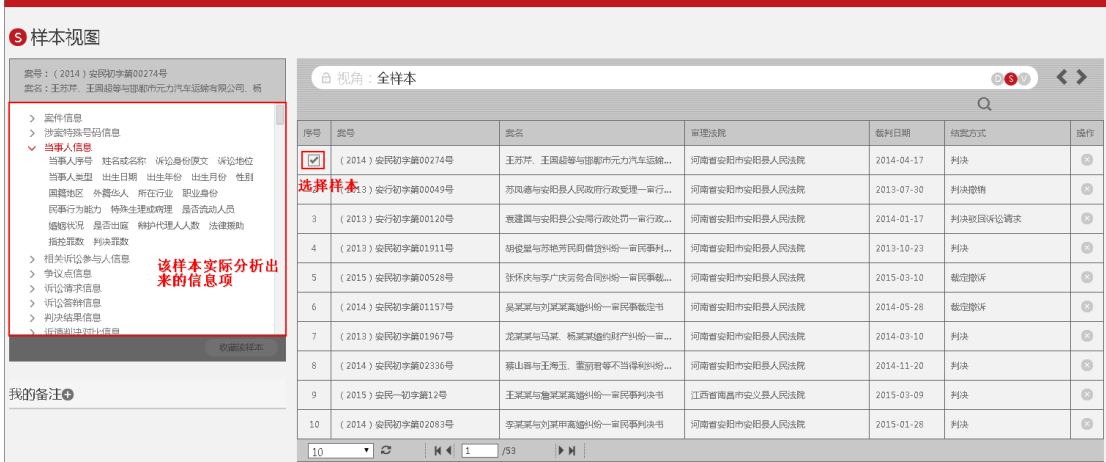

图:查看样本信息项

(18)点击案号超链接,可以打开样本全文页查看样本全文。

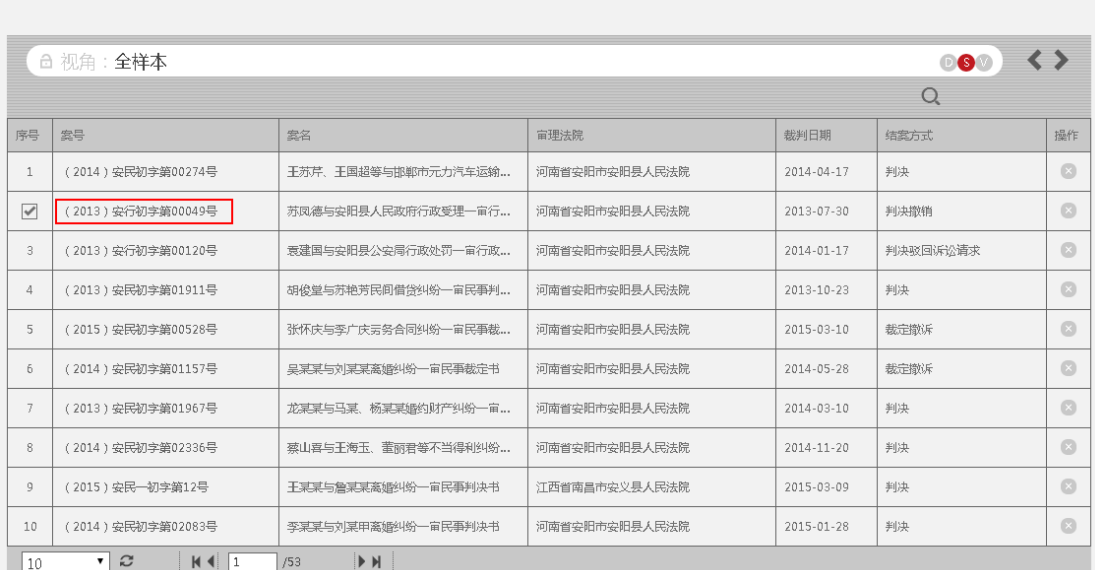

图:查看样本全文

# 4.2.2.2.3 变量视图

样本视图展示特定视角下的有效样本,在某一变量下不同取值之间的分布情 况。

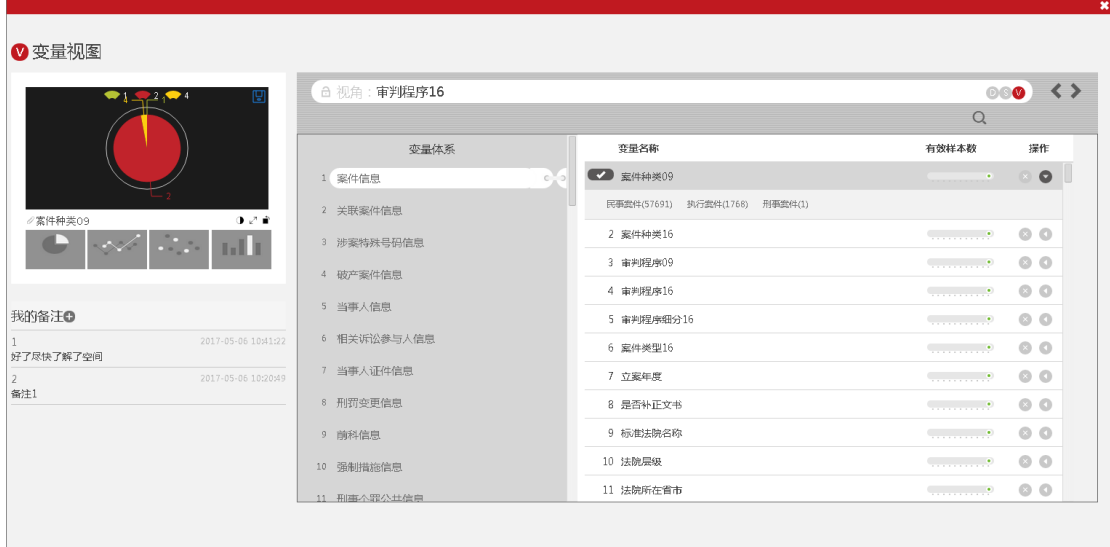

#### 图:变量视图

(19)点击变量体系的导航,可以切换右侧的变量清单。

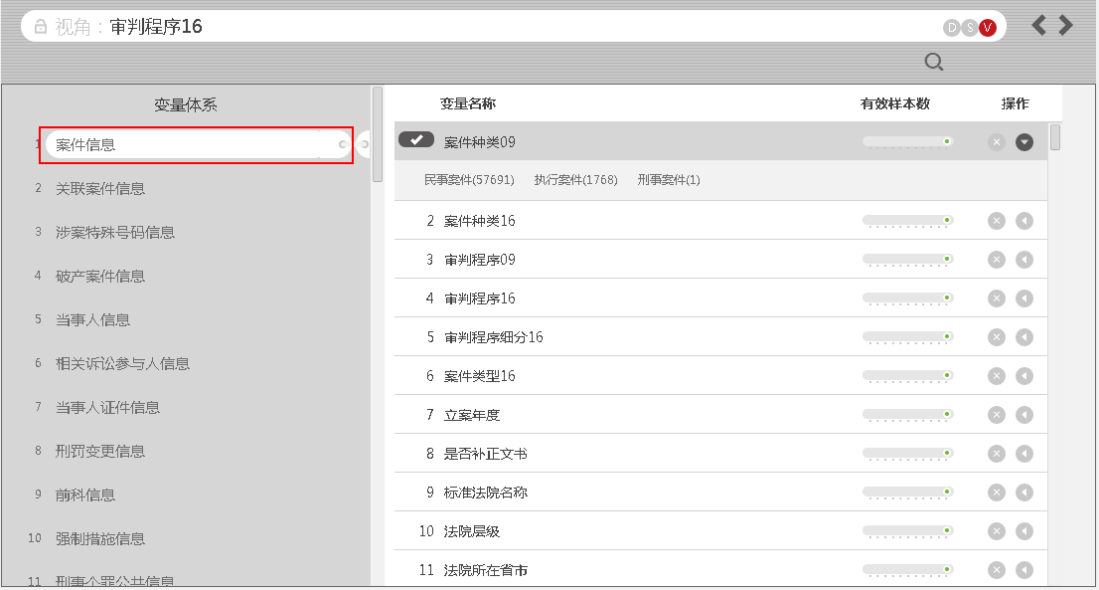

图:变量体系导航

(20)点击变量名称右侧的展开按钮,可以样本在该变量不同取值之间的分 布数量。

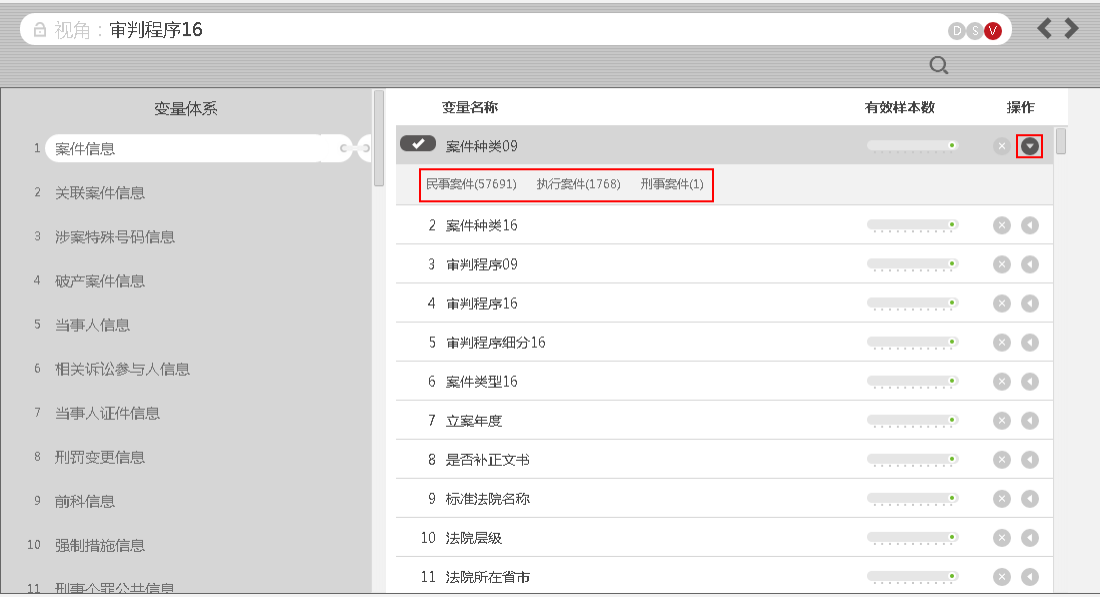

图:变量分布查看

(21)勾选变量名称前的单选框,可以更新左侧的统计图形,查看样本在不 同变量下的分布情况。

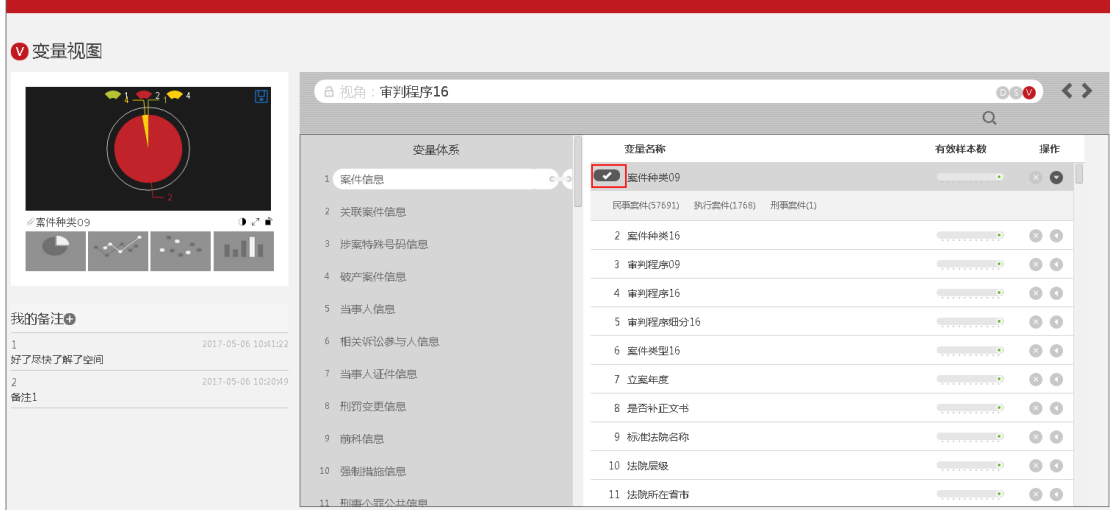

(22)点击变量取值后面的样本数量,可以查看该取值下的任意10个样本。

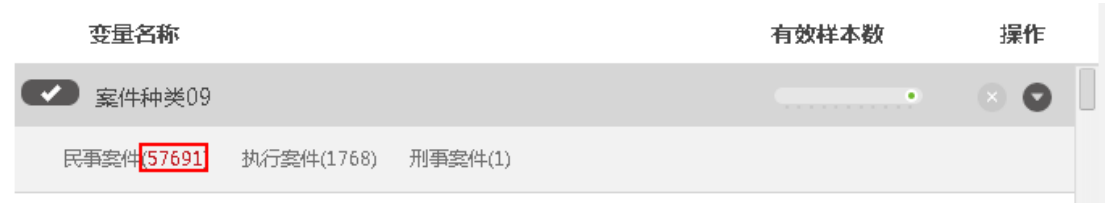

图:点击样本数据量链接

| △ 视角:审判程序16                         |                                           |
|-------------------------------------|-------------------------------------------|
|                                     | $\Omega$                                  |
| 案件信息                                | $\times$                                  |
| (2015) 莱阳城民初字第690号                  | 。徐某与赵某离婚纠纷一审民事裁<br>定                      |
| (2014) 册民初字第482号<br>$\overline{2}$  | 书<br>山东省莱阳市人民法院                           |
| (2014) 武民初字第00800号<br>$3 -$         | 民事裁定书                                     |
| (2015)黄民初字第1560号<br>4               | (2015)莱阳城民初字第690号                         |
| (2015) 许县五民初字第52号<br>5 <sup>1</sup> | 原告: 徐某。                                   |
| 6<br>(2014)浦民一(民)初字第2416号           | 被告:赵某。<br>本院在审理原告徐某与被告赵某离婚纠纷一案中,原告于2015年5 |
| (2015) 丰民初字第569号                    | 月18日向本院提出撤诉申请。                            |
| 8<br>(2014) 城民初字第1053号              | 本院认为,原告的申请不违反法律规定。本院依据《中华人民共和             |
| (2014) 嘉平乍民初字第30号<br>9              | 国民事诉讼法》第一百四十五条之规定, 裁定如下:                  |
| (2015) 淮法民初字第903号                   | 准原告徐某撤回起诉。                                |
|                                     | 案件受理费300元减半收取,由原告负担。                      |
|                                     | 审判员 李<br>丽                                |

图:查看样本内容

### 4.2.2.3 样本收藏

在样本视图下,可以对样本进行收藏。

勾选列表中的某一条数据,点击左侧的收藏该样本,则可以对样本进行收藏 ,收藏的样本放在当前的课题下。同一课题可以收藏多个样本。(收藏样本可以 在个人中心中进行查看)

| 案号: (2013) 安行初享第00049号<br>客名;苏凤德与安阳县人民政府行政受理一审行政判决书 |                         | □ 视角:全样本           |                     |               |            | 88            | $\leftrightarrow$ |
|-----------------------------------------------------|-------------------------|--------------------|---------------------|---------------|------------|---------------|-------------------|
|                                                     |                         |                    |                     |               |            | $\mathcal{Q}$ |                   |
| > 案件信息<br>> 当事人信息                                   | 序号                      | 雲号                 | 雲名                  | 宣理法院          | 裁判日期       | 结实方式          | 操作                |
| > 争议点信息<br>> 诉讼答辩信息                                 |                         | (2014) 安民初字第00274号 | 王苏芹, 王国超等与邯郸市元力汽车运输 | 河南省安阳市安阳县人民法院 | 2014-04-17 | 利决            | $\circ$           |
| > 判决结果信息<br>> 诉讼费信息                                 | $\overline{\mathbf{v}}$ | (2013) 安行初字第00049号 | 苏凤德与安阳县人民政府行政受理一审行  | 河南省安阳市安阳县人民法院 | 2013-07-30 | 判决撤销          | $\circledcirc$    |
| > 引用法律依据信息<br>> 宙利人员信息<br>> 涉家相关规定信息<br>> 文本首部信息    | $\mathbf{3}$            | (2013) 安行初字第00120号 | 黄建国与安阳县公安局行政处罚一审行政  | 河南省安阳市安阳县人民法院 | 2014-01-17 | 判决驳回诉讼请求      | $\circledcirc$    |
|                                                     | $\overline{A}$          | (2013) 安民初字第01911号 | 胡俊堂与苏艳芳民间借货纠纷一审民事判  | 河南省安阳市安阳县人民法院 | 2013-10-23 | 利决            | $\circledcirc$    |
| > 当事人段信息<br>> 诉讼记录段信息                               | 5                       | (2015) 安民初字第00528号 | 张怀庆与李广庆云条合同纠纷一审民事裁  | 河南省安阳市安阳县人民法院 | 2015-03-10 | 裁定撤诉          | $\circledcirc$    |
| > 室件基本情况信息<br>> 文本正文信息                              | 6                       | (2014) 安民初字第01157号 | 是某某与刘某某高缓纠纷一审民事裁定书  | 河南省安阳市安阳县人民法院 | 2014-05-28 | 裁定撤诉          | $\circ$           |
| > 正式文本信息<br>收藏家样本                                   | $\overline{7}$          | (2013) 安民初字第01967号 | 龙某某与马某、杨某某婚约财产纠纷一审  | 河南省安阳市安阳县人民法院 | 2014-03-10 | 利决            | $\circ$           |
|                                                     | 8                       | (2014) 安民初字第02336号 | 蔡山喜与王海玉、董丽君等不当得利纠纷  | 河南省安阳市安阳县人民法院 | 2014-11-20 | 判决            | $\circledcirc$    |
| 我的备注◎                                               | 9                       | (2015) 安民一初字第12号   | 王某某与詹某某案婚纠纷一审民事判决书  | 汀西省南昌市安义县人民法院 | 2015-03-09 | 判决            | $\circ$           |
|                                                     | 10                      | (2014) 安民初字第02083号 | 李某某与刘某甲裔婚纠纷一审民事判决书  | 河南省安阳市安阳县人民法院 | 2015-01-28 | 利决            | $\circledcirc$    |

图:收藏样本

### 4.2.2.4 样本删除

在样本视图下,可以对样本进行删除。

勾选列表中的某一条数据,点击右侧的删除图标" 2",则可以对样本进行 删除,样本删除后将不再作为研究的样本范围。

| 堂号: (2015) 萊阳城民初字第690号<br>紫名:徐某与赵某高婚纠纷一审民事裁定书 |                         | △ 视角:审判程序16                      |                     |                    |                  | <b>DO</b> |                |
|-----------------------------------------------|-------------------------|----------------------------------|---------------------|--------------------|------------------|-----------|----------------|
| > 案件信息                                        |                         |                                  |                     |                    |                  | Q         |                |
| > 当事人信息<br>> 判决结果信息                           | 序号                      | 紫号                               | 紫名                  | 审理法院               | 裁判日期             | 结实方式      | 操作             |
| > 引用法律依据信息                                    | $\overline{\mathbf{z}}$ | (2015) 葉旧城民初字第690号               | 徐某与赵某高媛纠纷一审民事裁定书    | 山东省烟台市莱阳市人民法院      | 2015-05-28       | 裁定其他      | $\bullet$      |
| > 审判人员信息<br>> 高级纠纷信息                          | $\mathbf{2}$            | (2014) 册民初字第482号                 | 干学美与贺学建基绩纠纷--宣民事判决书 | 景州省黔西南布依族苗族自治州册亨县人 | 2014-08-22       | 利决        | $\circ$        |
| > 涉案相关规定信息<br>> 文本首部信息                        | $\overline{3}$          | (2014) 武民初字第00800号               | 丁某某与王某某案级纠纷一审民事裁定书  | 陈西省成阳市武功县人民法院      | $2014 - 11 - 18$ | 裁定核撤诉处理   | $\circledcirc$ |
| > 当事人段信息<br>> 诉讼记录段信息                         | $\overline{4}$          | (2015) 黄民初字第1560号                | 赵某与司某高级纠纷一审民事裁定书    | 河北省沧州市黄骅市人民法院      | $2015 - 05 - 17$ | 裁定撤诉      | $\circledcirc$ |
| > 案件基本情况信息<br>> 文本正文信息                        | 5                       | (2015) 许县五民初字第52号                | 马莱莱与信莱莱高锋纠纷一审民事判决书  | 河南省许昌市许昌县人民法院      | $2015 - 06 - 04$ | 利决        | $\circledcirc$ |
| > 正式文本信息<br>> 本审审理段信息                         | 6                       | (2014) 浦民一 (民) 初字第2416号          | 孙xx与卜xx高级纠纷一审民事判决书  | 上海市浦东新区人民法院        | $2014 - 01 - 21$ | 到决        | $\circ$        |
| > 裁判分析过程信息<br>收藏家样本                           | 7.                      | (2015) 丰民初字第569号                 | 汪某甲与汪某乙高级纠纷一审民事判决书  | 河北省唐山市丰南区人民法院      | 2015-03-30       | 判决        | Q              |
|                                               | 8                       | (2014) 地民初字第1053号                | 赵某与陈某高级纠纷一审民事裁定书    | 山东省青岛市城阳区人民法院      | $2014 - 04 - 04$ | 我宁教诉      | $\circ$        |
| 我的备注◎                                         | 9                       | (2014) 嘉平乍民初字第30号                | 郭杲与熊杲离婚纠纷一审民事裁定书    | 浙江省嘉兴市平湖市人民法院      | 2014-03-07       | 裁定按撤诉处理   | $\circ$        |
| 2017-05-06 10:41:22<br>好了尽快了解了空间              | 10                      | (2015) 油法民初字第903号                | 杨某与沈某离婚纠纷一审民事判决书    | 江苏省淮安市淮安区人民法院      | 2015-05-28       | 判决        | $\circ$        |
| 2017-05-06 10:20:49                           | 10                      | $\boldsymbol{z}$<br>$M$ 4 1<br>▾ | <b>D</b> H<br>/5948 |                    |                  |           |                |

图:删除样本

# <span id="page-27-0"></span>4.3 课题备注

在任意视图观察页面,点击左侧的增加备注图标"O",可以增加对当前研 究课题的备注信息。

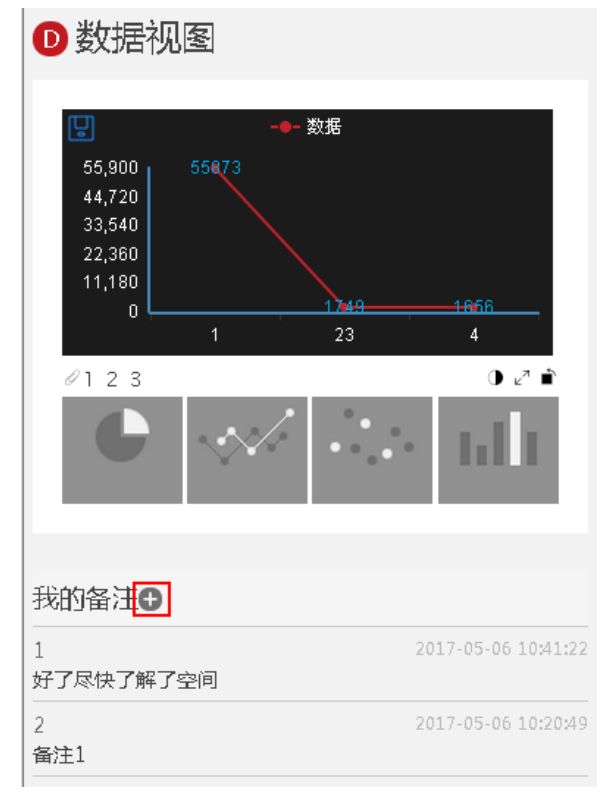

图:增加备注

# <span id="page-27-1"></span>5 变量设置

当系统中已有的变量不足以满足对样本的分类及对课题的研究时,用户可以

根据现有变量进行变量的自定义(如根据已有的"年龄"变量,我们可以根据年 龄区间设置"年龄段"这个自定义变量)。

变量的自定义是针对当前课题进行的,即在当前课题下设置的自定义变量, 只适用于当前课题。

### <span id="page-28-0"></span>5.1 选择节点

(1)选择某一课题,点击导航区的变量设置按钮,进入变量设置页面。

|                       | E:3 法学大数据分析平台                                                      | $\alpha$    | 我的研究 | 筛选样本<br>变量设置        | 统计分析<br>分析报告 |      | å                |
|-----------------------|--------------------------------------------------------------------|-------------|------|---------------------|--------------|------|------------------|
| $\boldsymbol{\omega}$ | 自建课题                                                               |             |      |                     |              |      |                  |
|                       | 新建课题                                                               |             |      | Q                   |              |      |                  |
| 序号                    | 课题名称                                                               | 创建人         | 参与人  | 创建日期                | 样本选入进度       | 新增样本 | 操作               |
| 11                    | 盗窃2012121                                                          | 18050793086 |      | 2017-05-06 16:09:27 | 100%         | 新增   | $\circ$          |
| 12                    | test22                                                             | 18050793086 | 11   | 2017-05-06 15:35:31 |              | 新增   | $\bullet$        |
| 13                    | 盗窃2012                                                             | 18050793086 |      | 2017-05-06 15:32:29 | 100%         | 新增   | $\bullet$        |
| 14                    | {/案件信息/@立案年度}                                                      | 18050793086 |      | 2017-05-06 15:23:16 | 100%         | 新增   | $\bullet$        |
| 15                    | 刑事民事行政研究                                                           | 18050793086 |      | 2017-05-06 15:22:13 | 100%         | 新増   | $\bullet$        |
| 16                    | 2015年案件研究                                                          | 18050793086 |      | 2017-05-06 14:48:44 | 100%         | 新増   | $\bullet$        |
| 17                    | 测试案件类型                                                             | 18050793086 |      | 2017-05-06 13:46:33 | 100%         | 新増   | $\bullet$        |
| 18                    | 课题研究课题研究课题研究课题研究                                                   | 18050793086 |      | 2017-05-06 13:23:21 | 100%         | 新増   | $\circ$          |
| $ \mathbf{v} $        | 离婚纠纷-北京女性                                                          | 18050793086 |      | 2017-05-06 11:05:39 | 100%         | 新増   | $\bullet\bullet$ |
| 20                    | 离婚研究-岳                                                             | 18050793086 | 岳曼   | 2017-05-06 10:14:48 | 100%         | 新増   | $\bullet$        |
| 10                    | $\boldsymbol{c}$<br>M<br>$\vert$ 2<br>/667<br>$\blacktriangledown$ | M           |      |                     |              |      |                  |

图:进入变量设置

(2)选择已有变量所在的父级节点(该节点也将作为自定义变量的父级节 点),并选中具体变量,点击下一步。

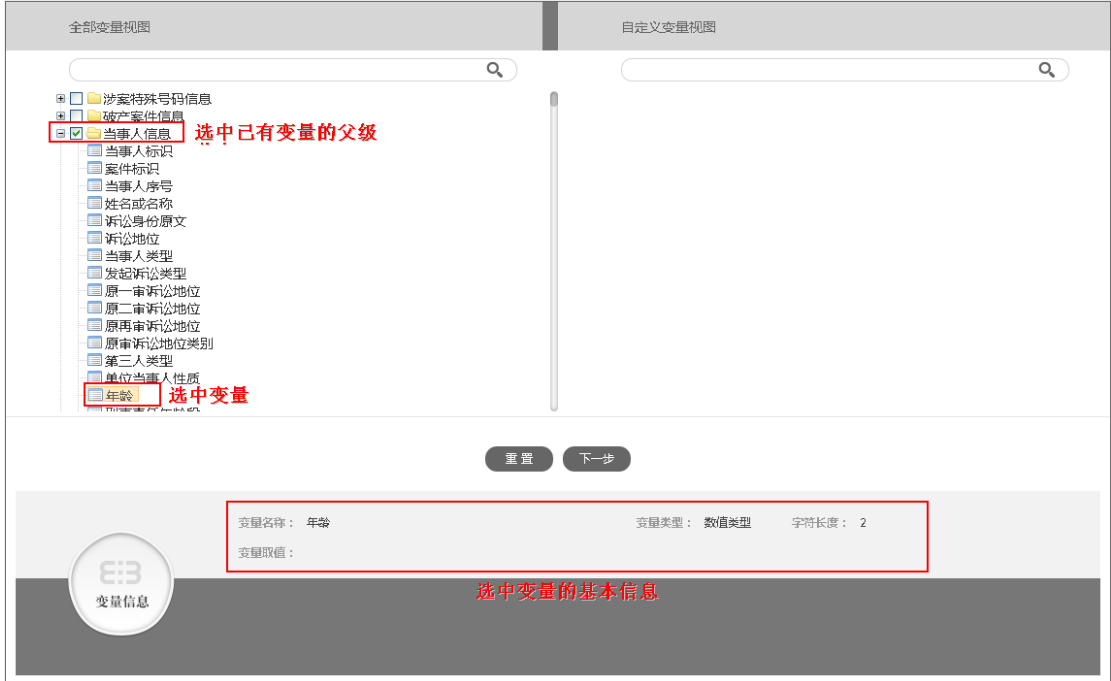

图:选中已有变量

# <span id="page-29-0"></span>5.2 创建变量

(3)设置自定义变量的名称及类型。

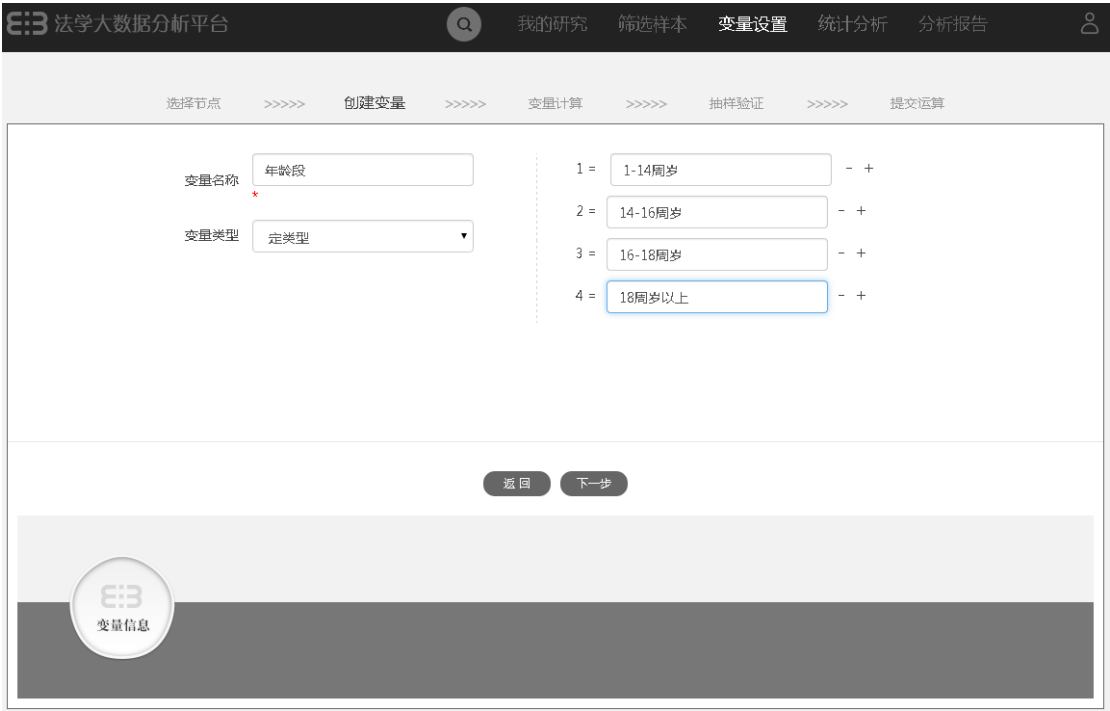

#### 图:创建变量

说明:1)变量名称为必填;

2)变量类型分为定类型、字符型、数值型、日期型。

3)不同的变量类型,其取值设置不同。

(4) 根据不同的变量类型,设置变量的取值,然后点击下一步,进入变量 计算页面。

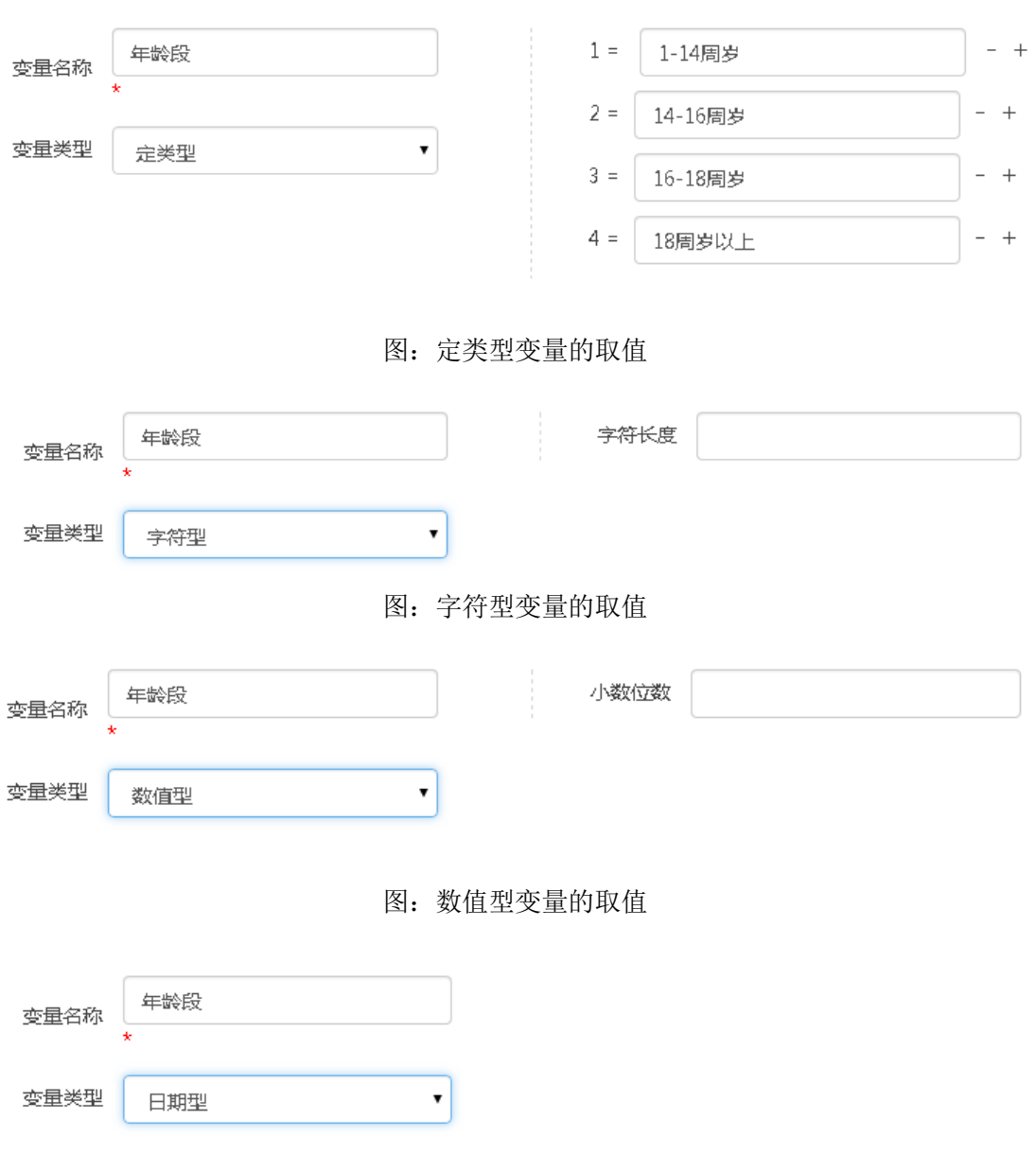

图:日期型变量的取值

### <span id="page-30-0"></span>5.3 变量计算

变量计算即通过已有的变量取值来定义自定义变量的取值,即当已有变量满 足特定条件时,自定义变量确定为某一个取值。

(5)选择某一个已有变量,赋值条件编辑框中会自动显示该变量取值的读

取路径。

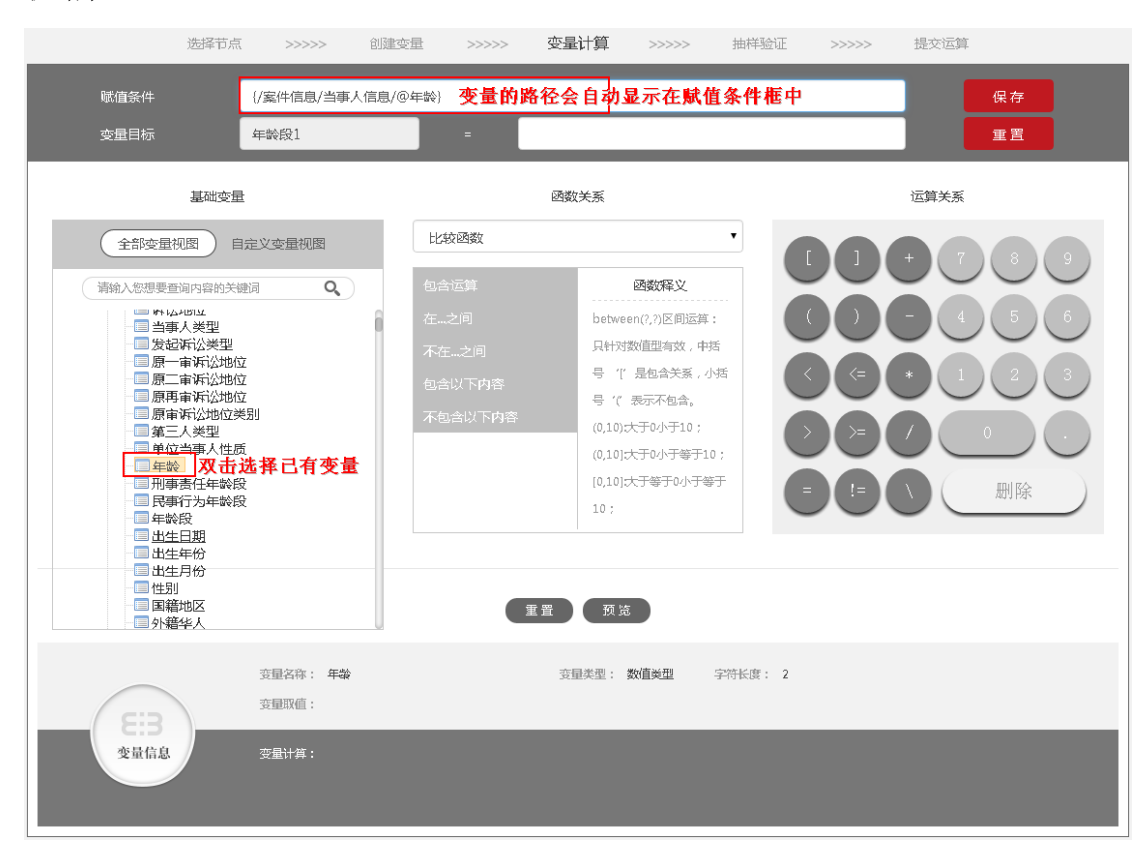

#### 图:选定已有变量

(6)点击算法类下拉框,选择算法类,包括"计算公式"、"比较函数"、" 字符数据函数"、"条件关系"。

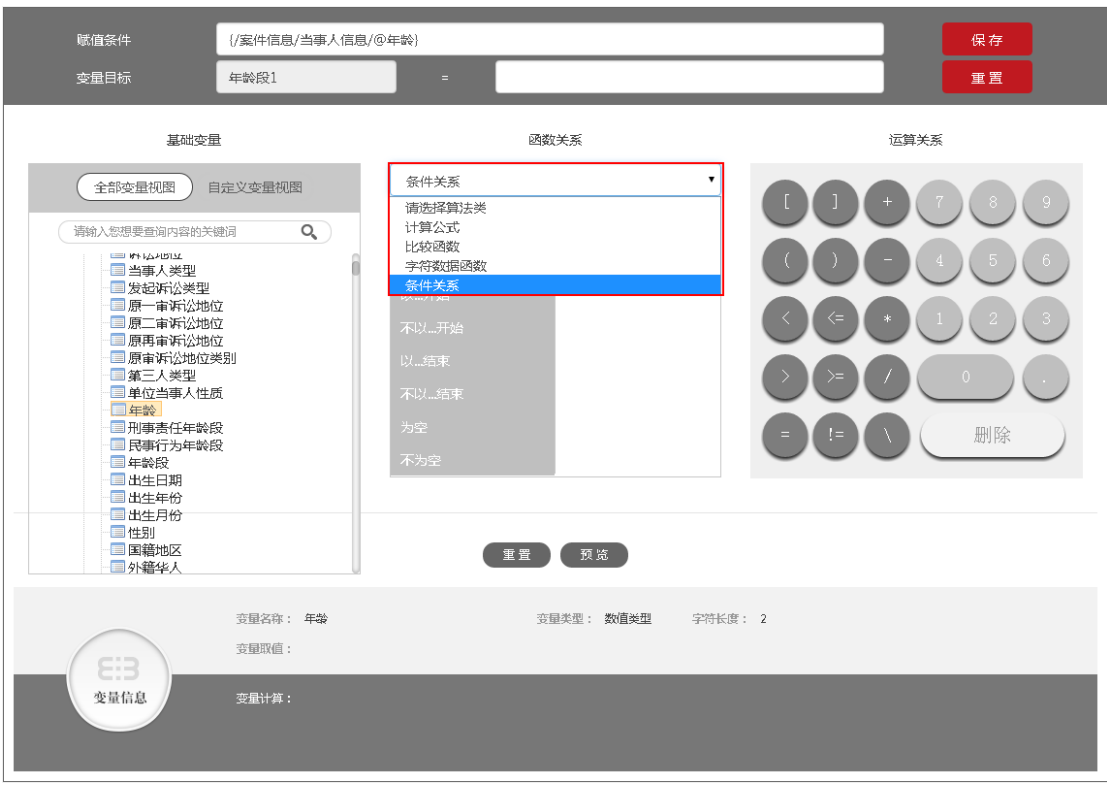

图:选择算法类

(7)选择算法类之后,算法关系框左侧刷新显示该类下的所有算法关系, 单击某一类算法关系,右侧函数释义框刷新为对该函数关系的解释;双击该函数 关系,即为选中改关系,赋值条件框显示该函数表达式。

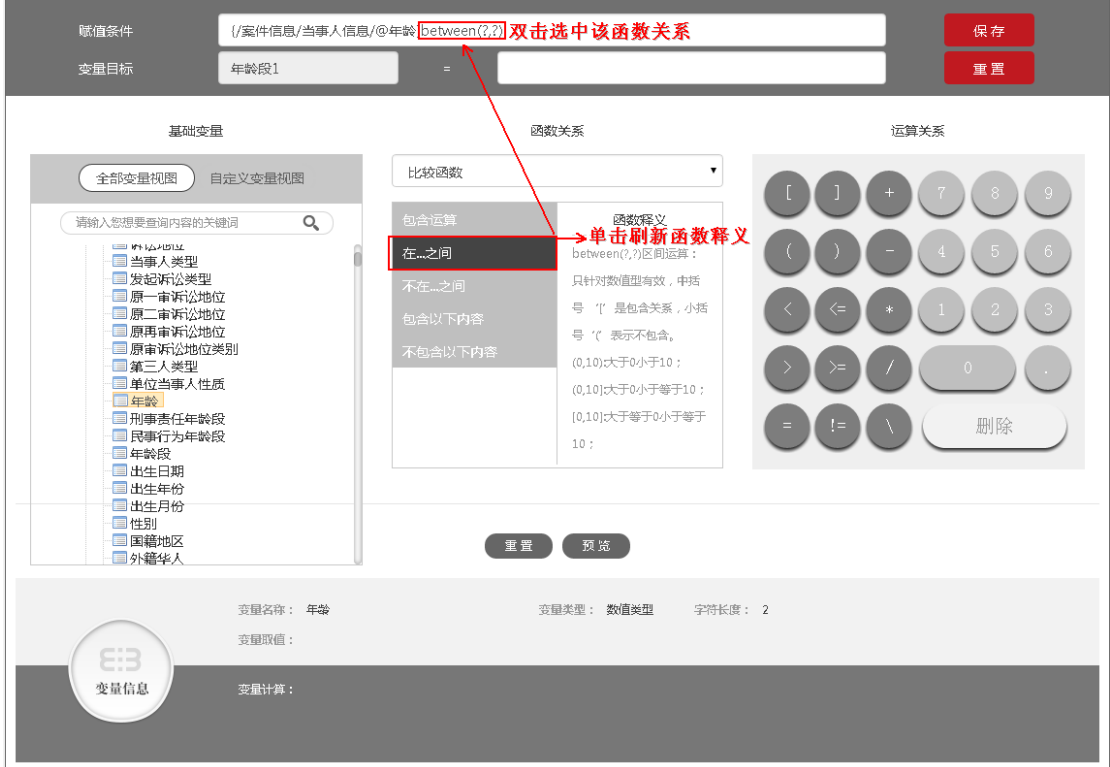

#### 图:选择函数关系

(8)在赋值条件框中的函数关系中,设定取值或取值范围;在变量目标中 ,设定自定义变量的取值。如图,即当年龄字段的取值在0-14之间时,年龄段变 量的取值为1 (1=0-14周岁)

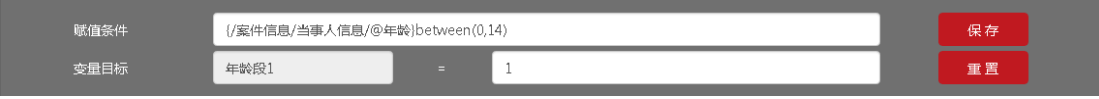

图:设定函数取值及条件

(9)点击保存,对当前的自定义变量取值条件进行保存。保存后,变量设 置区域自动清空,可以继续设置该自定义变量其他取值的条件;同时页面下方显 示已经保存的变量计算公式。

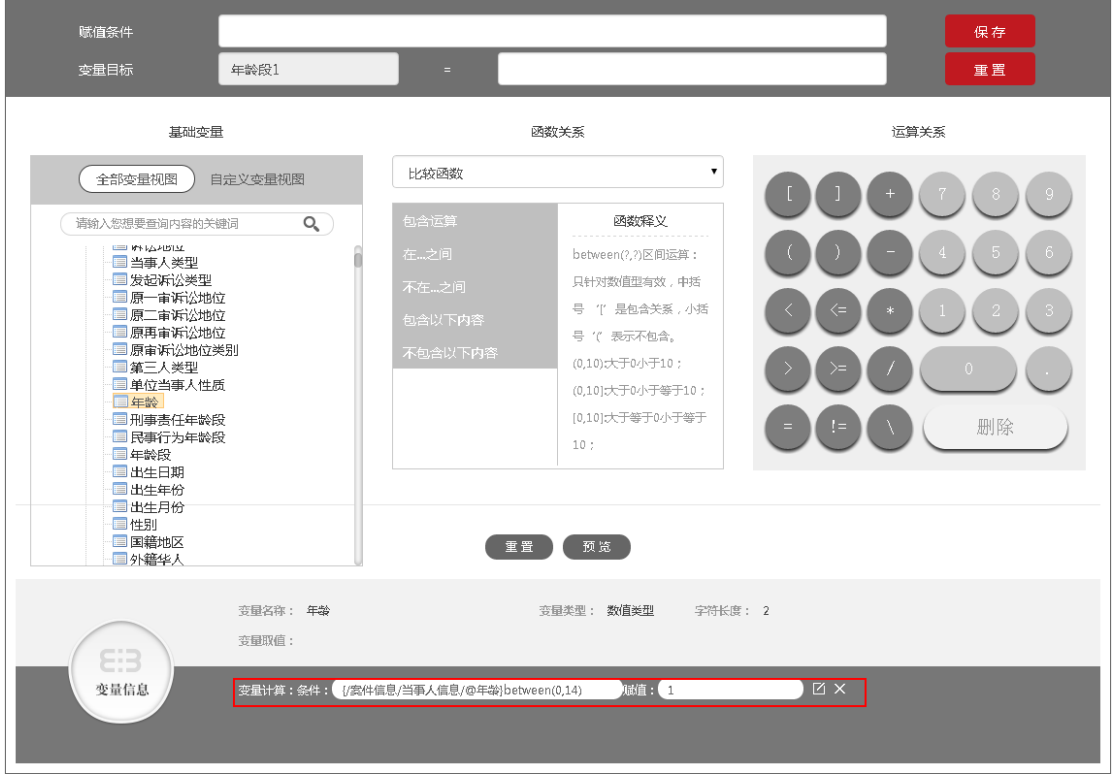

图:变量计算公式保存

(10)点击变量计算公式后面的编辑或者删除图标,可以对已经保存的公式 进行修改或删除。

| 变量计算:条件: | {/案件信息/当事人信息/@年齢}between(0,14)  | 赋值:    |  |  |
|----------|---------------------------------|--------|--|--|
| 条件:      | {/案件信息/当事人信息/@年龄}between(14,16) | 赋值 : 「 |  |  |
| 条件:      | {/案件信息/当事人信息/@年龄}between(16,18) | 赋值 : ( |  |  |
| 条件:      | {/案件信息/当事人信息/@年龄}between(18,?)  | 赋值:    |  |  |

图:修改或删除计算公式

# <span id="page-34-0"></span>5.4 抽样验证

(11)变量计算公式设置完成后,点击"预览"按钮,系统会随机抽取一定 量的数据进行计算,并生成统计表单,用户可以对变量计算的结果进行观测、验 证。

|      | 选择节点<br>创建变量                                                         |               | 变量计算 >>>>>    | 抽样验证 >>>>>      | 提交运算            |
|------|----------------------------------------------------------------------|---------------|---------------|-----------------|-----------------|
|      | 未匹配项                                                                 | 频次<br>1565679 | 百分比<br>87.44% | 有效百分比<br>87.44% | 累计百分比<br>87.44% |
|      | 14岁以下                                                                | 1637          | 0.09%         | 0.09%           | 87.53%          |
| 有效样本 | 14-18岁                                                               | 1691          | 0.09%         | 0.09%           | 87.62%          |
|      | 18岁以上                                                                | 221667        | 12.38%        | 12.38%          | 100%            |
|      | 合计                                                                   | 1790674       |               |                 |                 |
| 缺失样本 |                                                                      |               |               |                 |                 |
|      |                                                                      | $\mathbf{o}$  | 0%            |                 |                 |
|      | 总合计<br>结果说明:从当前变量添加的表节点中抽样筛选一定条数的样本数据进行新增变量的运算,帮助用户了解新增的变量在样本中的分布状况! | 1790674       |               |                 |                 |
|      |                                                                      |               |               |                 |                 |

图:抽样验证页面

# <span id="page-34-1"></span>5.5 提交计算

(12)抽样验证没有问题后,点击提交按钮,系统自动对当前课题下的样本 进行重新计算。计算结果可以再我的课题列表-自定义变量计算进度中查看。

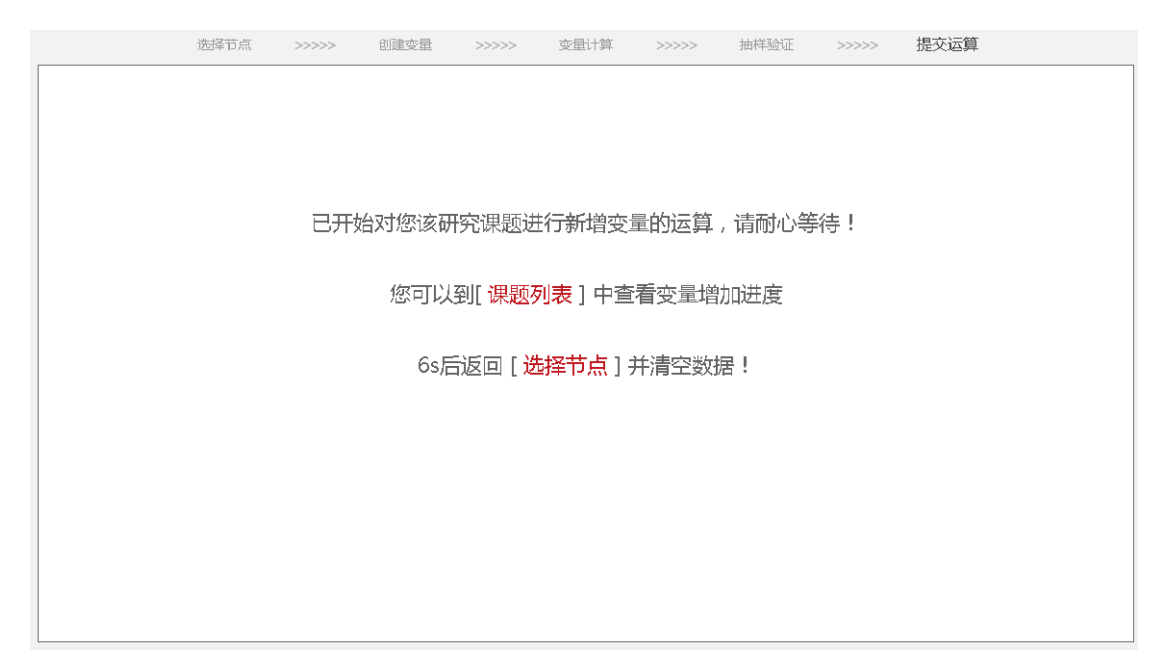

#### 图:提交运算后提示页面

注: 点击页面中的"课题列表",可以直接进入课题列表页。

|                | 新建课题              |             |     |                        | Q      |        |          |
|----------------|-------------------|-------------|-----|------------------------|--------|--------|----------|
| 序号             | 课题名称              | 创建人         | 参与人 | 创建日期                   | 样本选入进度 | 新增变量进度 | 新增<br>样本 |
| 1              | 青少年犯罪             | 18050793086 |     | 2017-05-11<br>09:30:17 | 100%   | 10%    | 新增       |
| $\overline{2}$ | 20170510中华人民共和国刑法 | 18050793086 |     | 2017-05-10<br>17:41:54 | 100%   | 无新增变量  | 新增       |
| 3              | 离婚纠纷20170510      | 18050793086 |     | 2017-05-10<br>15:56:44 | 50%    | 无新增变量  | 新增       |
| $\overline{4}$ | 少数民族              | 18050793086 |     | 2017-05-10<br>14:40:57 | 50%    | 无新增变量  | 新增       |
| 5              | 引用刑法              | 18050793086 |     | 2017-05-10<br>14:26:15 | 100%   | 无新增变量  | 新增       |
| 6              | 山东省少数民族犯罪         | 18050793086 |     | 2017-05-10<br>08:50:44 | 100%   | 无新增变量  | 新增       |
| 7              | 20170509犯罪地点北京    | 18050793086 |     | 2017-05-09<br>17:57:20 | 50%    | 无新增变量  | 新增       |
| 8              | 北京市海淀区法院001       | 18050793086 |     | 2017-05-09<br>16:32:39 | 100%   | 无新增变量  | 新增       |
| 9              | 0509aa            | 18050793086 |     | 2017-05-09<br>14:46:35 | 100%   | 无新增变量  | 新增       |

图:自定义变量计算进度

# <span id="page-35-0"></span>6 统计分析

系统提供统计分析工具,可在针对某一课题的样本进行多维度的统计分析, 并将统计分析的结果进行保存,满足对某一课题的进行多角度研究的需求。

(1)选中某一课题,鼠标移到统计分析模块,系统弹出统计分析方法菜单 (目前只开放描述统计);鼠标移到统计方法名称,系统弹出该方法下的统计工 具菜单。

点击工具名称,进入统计维度设置页面。

|                      | E:3 法学大数据分析平台                                             | Q           | 我的研究 | 筛选样本<br>变量设置        |      | 统计分析   | 分析报告    | å                |
|----------------------|-----------------------------------------------------------|-------------|------|---------------------|------|--------|---------|------------------|
| $\bullet$            | 自建课题                                                      |             |      |                     | 描述统计 |        | 单变量频次分析 |                  |
|                      |                                                           |             |      |                     | 表    |        | 单变量描述分析 |                  |
| 新建课题                 |                                                           |             |      |                     | 图表   |        | 交叉表格    |                  |
| 底号                   | 课题名称                                                      | 创建人         | 参与人  | 创建日期                |      | 样本选入进度 |         |                  |
| 11                   | 盗窃2012121                                                 | 18050793086 |      | 2017-05-06 16:09:27 |      | 100%   | 新增      | $\circ$          |
| 12                   | test22                                                    | 18050793086 | 11   | 2017-05-06 15:35:31 |      |        | 新增      | $\circ$          |
| 13                   | 盗窃2012                                                    | 18050793086 |      | 2017-05-06 15:32:29 |      | 100%   | 新增      | $\bullet$        |
| 14                   | {/案件信息/@立案年度}                                             | 18050793086 |      | 2017-05-06 15:23:16 |      | 100%   | 新增      | $\bullet\bullet$ |
| 15                   | 刑事民事行政研究                                                  | 18050793086 |      | 2017-05-06 15:22:13 |      | 100%   | 新增      | $\bullet$        |
| 16                   | 2015年室件研究                                                 | 18050793086 |      | 2017-05-06 14:48:44 |      | 100%   | 新增      | $\bullet$        |
| 17                   | 测试案件类型                                                    | 18050793086 |      | 2017-05-06 13:46:33 |      | 100%   | 新增      | $\bullet$        |
| 18                   | 课题研究课题研究课题研究课题研究                                          | 18050793086 |      | 2017-05-06 13:23:21 |      | 100%   | 新增      | $\bullet\bullet$ |
| $\blacktriangledown$ | 离婚纠纷-北京女性                                                 | 18050793086 |      | 2017-05-06 11:05:39 |      | 100%   | 新增      | $\circ$          |
| 20                   | 离婚研究-岳                                                    | 18050793086 | 둔물   | 2017-05-06 10:14:48 |      | 100%   | 新增      | $\circ$          |
| 10                   | $\tilde{\omega}$<br>M<br>$\pmb{\mathrm{v}}$<br>12<br>/667 | M           |      |                     |      |        |         |                  |

图:选择统计工具

# <span id="page-36-0"></span>6.1 单变量频次分析

单变量频次分析工具适用于定类型(即字典类)变量。

(2)根据上述步骤,选择单变量频次分析工具,进入单变量频次分析设置 页面,进行统计项设置(在变量体系中选择某一个具体变量即可)。

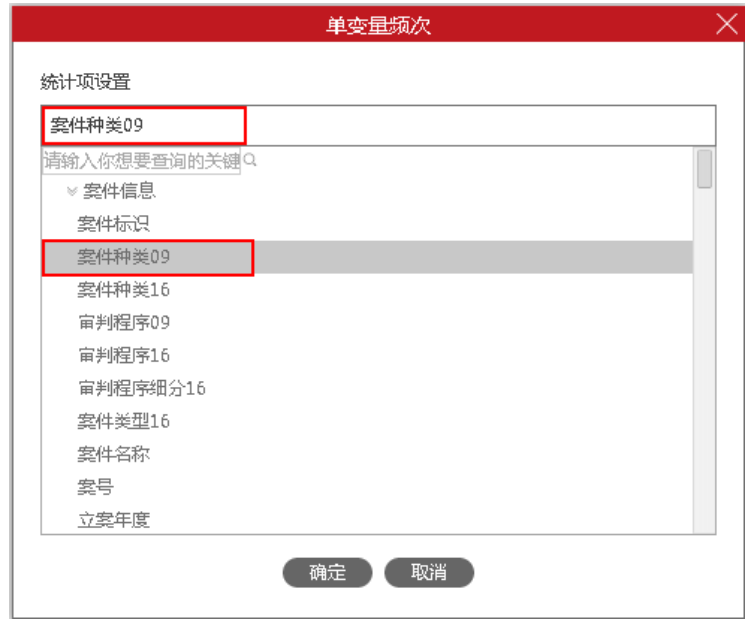

图:设置统计项

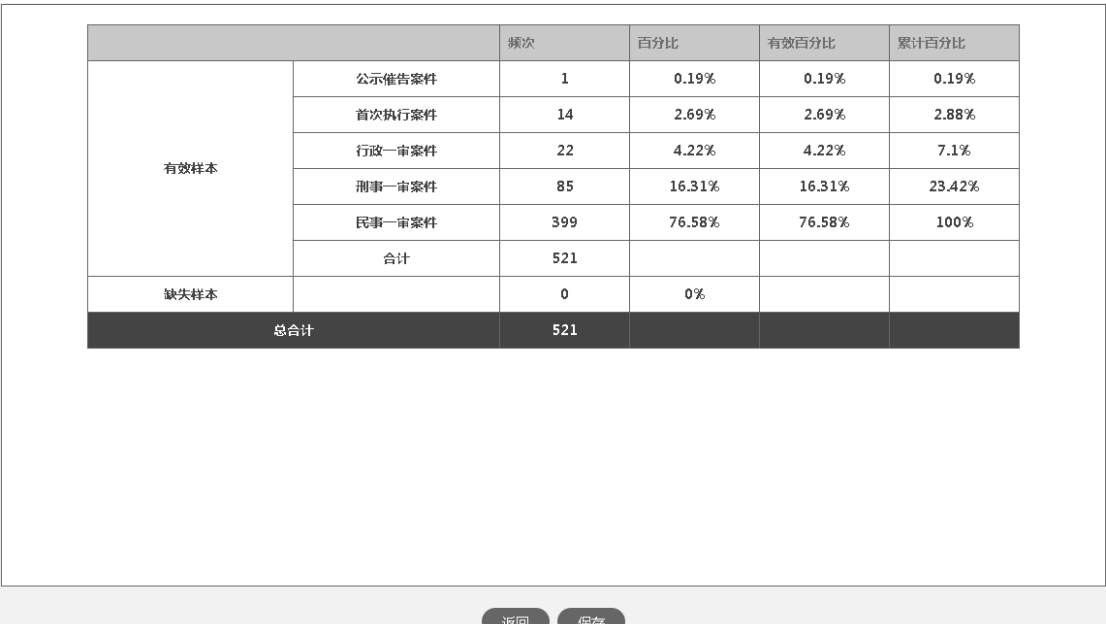

(3)完成统计项设置后,点击确定按钮,进入报表页面。

图:统计报表

(4)点击保存,即可对当前的统计报表进行保存,系统进行是否下载的提 示:点击确定,系统自动将当前生成的统计表单下载为Word文档。(生成的报表 可以在分析报告-自定义报告模块下查看)

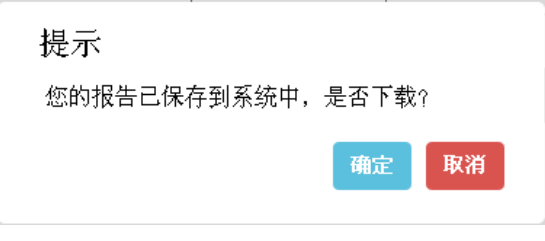

图:报表现在提示

### <span id="page-37-0"></span>6.2 单变量描述分析

单变量描述分析工具的使用方法可参考单变量频次分析工具的使用方法。单 变量描述分析工具适用于数值型变量。

### <span id="page-37-1"></span>6.3 交叉表格分析

(5)根据第(1)步描述,选择交叉表格分析工具,进入变量设置页面,进 行行变量、列变量的设置。

点击选中变量名称,点击选入图标"●",即可将选中变量设置为行变量或

者列变量。

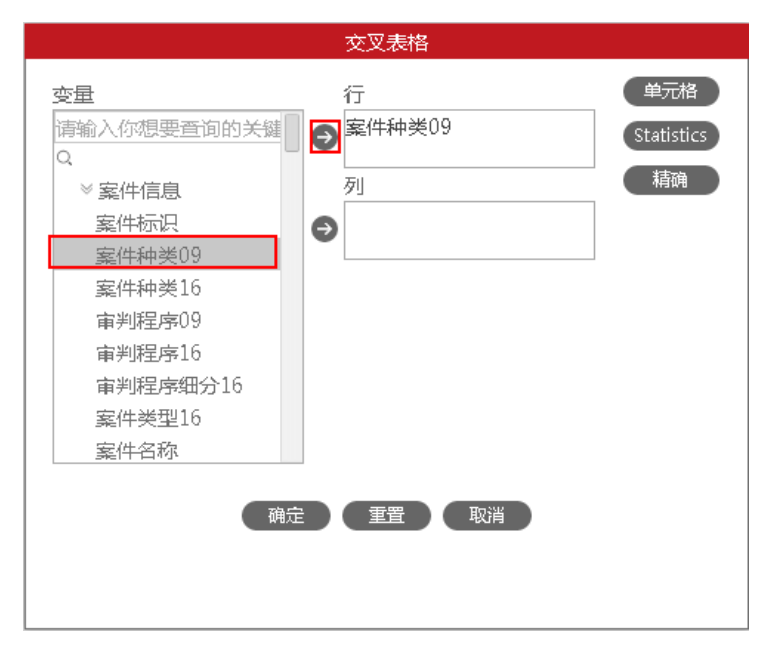

图:设置行变量、列变量

(6) 点击选中行变量或者列变量的名称,选入图标"→"变为移除图标"

",点击移除图标可以将选入的变量移除并进行新的设置。

![](_page_38_Picture_61.jpeg)

图:移除变量

(7)变量设置好之后,点击右侧"单元格"图标,设置计数类型以及是否 计算百分比、百分比计算维度。设置好后,选择继续。

![](_page_39_Picture_30.jpeg)

图:计数方法设置

(8)点击交叉表格设置右侧"Statistics"图标,选择统计方法。

![](_page_39_Picture_31.jpeg)

图:统计方法设置

(9) 点击交叉表格设置右侧"精确"图标,选择精确检验的方法。

![](_page_40_Picture_41.jpeg)

图:精确检验方法设置

(10)相关设置完成后,点击确定按钮,系统会自动在后台进行相关报表。 用户可到分析报告-自定义报告模块下载查看。

# <span id="page-40-0"></span>7 分析报告

分析报告模块提供报告模板,自动对筛选范围内的样本进行统计分析,并生 成图文并茂的分析报告的功能。

(1)进入我的研究,勾选一篇课题,点击导航区的分析报告图标,进入分 析报告模板列表页。

|                         | E:3 法学大数据分析平台                                        | Q           | 我的研究 | 筛选样本<br>变量设置        | 分析报告<br>统计分析 |      | å                |  |
|-------------------------|------------------------------------------------------|-------------|------|---------------------|--------------|------|------------------|--|
| Ð                       | 自建课题                                                 |             |      |                     |              |      |                  |  |
| 新建课题<br>Q               |                                                      |             |      |                     |              |      |                  |  |
| 序号                      | 课题名称                                                 | 创建人         | 參与人  | 创建日期                | 样本选入进度       | 新增样本 | 操作               |  |
| 11                      | 盗窃2012121                                            | 18050793086 |      | 2017-05-06 16:09:27 | 100%         | 新增   | $\bullet\bullet$ |  |
| 12                      | test22                                               | 18050793086 | 11   | 2017-05-06 15:35:31 |              | 新增   | $\circ$          |  |
| 13                      | 盗窃2012                                               | 18050793086 |      | 2017-05-06 15:32:29 | 100%         | 新增   | $\bullet\bullet$ |  |
| 14                      | {/案件信息/@立案年度}                                        | 18050793086 |      | 2017-05-06 15:23:16 | 100%         | 新增   | $\circ$          |  |
| 15                      | 刑事民事行政研究                                             | 18050793086 |      | 2017-05-06 15:22:13 | 100%         | 新增   | $\bullet$        |  |
| 16                      | 2015年案件研究                                            | 18050793086 |      | 2017-05-06 14:48:44 | 100%         | 新增   | $\circ$          |  |
| 17                      | 测试案件类型                                               | 18050793086 |      | 2017-05-06 13:46:33 | 100%         | 新增   | $\circ$          |  |
| 18                      | 课题研究课题研究课题研究课题研究                                     | 18050793086 |      | 2017-05-06 13:23:21 | 100%         | 新增   | $\circ$          |  |
| $\overline{\mathbf{v}}$ | 离婚纠纷-北京女性                                            | 18050793086 |      | 2017-05-06 11:05:39 | 100%         | 新増   | $\bullet\bullet$ |  |
| 20                      | 离婚研究-岳                                               | 18050793086 | 岳曇   | 2017-05-06 10:14:48 | 100%         | 新增   | $\circ$          |  |
| 10                      | $\boldsymbol{c}$<br>M<br> 2 <br>$\mathbf{v}$<br>/667 | M           |      |                     |              |      |                  |  |

图:进入分析报告模块

# <span id="page-41-0"></span>7.1 制式报告

(2)进入分析报告模板列表页,系统默认为制式报告列表。点击模板名称 后的生成图标" ",系统弹出样本时间范围选择框。

![](_page_41_Picture_41.jpeg)

#### 图:生成制式报告

(3)设置时间范围,点击预览按钮,系统自动根据制式模板,在设定时间 范围内的样本基础上进行统计分析,并生成分析报告。

![](_page_42_Picture_67.jpeg)

图:样本时间范围设置

(4)点击报告预览页的下载Word报告按钮,可将生成的分析报告生成为 Word文档并保存到本地电脑。

![](_page_42_Figure_3.jpeg)

图:报告预览及下载

# <span id="page-43-0"></span>7.2 自定义报告

(5)点击分析报告列表上的"自定义报告"列表,可以查看通过统计分析 工具自动生成的统计图或统计表清单。

|                | E:3 法学大数据分析平台                                     | 我的研究<br>$\alpha$ | 筛选样本<br>统计分析<br>分析报告<br>变量设置 | å  |
|----------------|---------------------------------------------------|------------------|------------------------------|----|
| 制式报告           | 自定义报告                                             |                  |                              |    |
|                | 输入报告名称                                            | Q                |                              |    |
| 序号             | 报告名称                                              | 报告类型             | 创建日期                         | 操作 |
| $\overline{1}$ | 2015年广东刑事案件 自定义报表 案件种类09                          | 交叉表              | 2016-11-14 17:06:27          | 土田 |
| 2              | 测试 单变量频次分析 案件种类09_表格2                             | 单变量频次分析          | 2016-10-27 10:32:09          | 土田 |
| 3              | test 单变量频次分析 立案年度 表格2                             | 单变量频次分析          | 2016-12-13 17:00:24          | 土田 |
| 4              | 2015年广东刑事案件 自定义报表 案件种类09                          | 交叉表              | 2016-11-14 17:06:27          | 土田 |
| 5              | 20170120 单变量频次分析 案件种类09 表格6                       | 单变量频次分析          | 2017-02-08 18:41:27          | 土田 |
| 6              | 测试_单变量频次分析_案件种类09_表格2                             | 单变量频次分析          | 2016-10-27 10:32:09          | 土田 |
| $\overline{I}$ | 2015年广东刑事案件 自定义报表 案件种类09                          | 交叉表              | 2016-11-14 17:06:27          | 土田 |
| 8              | 2001_单变量频次分析_审判程序15_表格2                           | 单变量频次分析          | 2016-12-05 10:34:10          | 土口 |
| 9              | 1209测试勿删 单变量频次分析 性别 表格2                           | 单变量频次分析          | 2016-12-09 13:50:56          | 土田 |
| 10             | 20170120 单变量频次分析 室件种类09 表格4                       | 单变量频次分析          | 2017-02-08 15:31:21          | 土田 |
| 10             | $\boldsymbol{c}$<br>$N$ $\parallel$ 1<br>۷.<br>/1 | M                |                              |    |

图:自定义报告列表

(6)点击列表中的下载图标"~",可以下载自定义报告,点击列表中的删 除图标" ",可以删除自定义报告。

|                 | E:3 法学大数据分析平台                                                | 我的研究<br>$\alpha$ | 筛选样本<br>统计分析<br>分析报告<br>变量设置 | $\tilde{\wedge}$ |
|-----------------|--------------------------------------------------------------|------------------|------------------------------|------------------|
| 制式报告            | 自定义报告                                                        |                  |                              |                  |
|                 | 输入报告名称                                                       | Q                |                              |                  |
| 序号              | 报告名称                                                         | 报告类型             | 创建日期                         | 操作               |
| 1               | 2015年广东刑事案件 自定义报表 案件种类09                                     | 交叉表              | 2016-11-14 17:06:27          | 土口               |
| 2               | 测试_单变量频次分析_案件种类09_表格2                                        | 单变量频次分析          | 2016-10-27 10:32:09          | 土口               |
| 3               | test 单变量频次分析 立案年度 表格2                                        | 单变量频次分析          | 2016-12-13 17:00:24          | 土口               |
| $\overline{4}$  | 2015年广东刑事案件 自定义报表 案件种类09                                     | 交叉表              | 2016-11-14 17:06:27          | 土◎               |
| 5               | 20170120 单变量频次分析 案件种类09 表格6                                  | 单变量频次分析          | 2017-02-08 18:41:27          | 土口               |
| 6               | 测试_单变量频次分析_案件种类09_表格2                                        | 单变量频次分析          | 2016-10-27 10:32:09          | 土口               |
| $\overline{I}$  | 2015年广东刑事案件 自定义报表 案件种类09                                     | 交叉表              | 2016-11-14 17:06:27          | 土田               |
| 8               | 2001 单变量频次分析 审判程序15 表格2                                      | 单变量频次分析          | 2016-12-05 10:34:10          | 土◎               |
| 9               | 1209测试勿删 单变量频次分析 性别 表格2                                      | 单变量频次分析          | 2016-12-09 13:50:56          | 土田               |
| 10              | 20170120_单变量频次分析_案件种类09_表格4                                  | 单变量频次分析          | 2017-02-08 15:31:21          | 土◎               |
| 10 <sup>°</sup> | $\boldsymbol{c}$<br>$N$ 4 1<br>$\overline{\mathbf{v}}$<br>/1 | M                |                              |                  |

图:自定义下载、删除

<span id="page-43-1"></span>8 个人中心

# <span id="page-44-0"></span>8.1 我的备注

(1) 点击个人图标" 8", 弹出菜单, 点击其中的"我的备注", 进入备注 列表页。

![](_page_44_Picture_63.jpeg)

### 图:进入我的备注

(2)备注列表以课题为分组,显示不同课题下的备注信息。点击编辑图标 " 回",可对备注进行修改;点击删除图标" i",可以删除对应的备注信息。

![](_page_44_Picture_64.jpeg)

#### 图:备注编辑、删除

# <span id="page-44-1"></span>8.2 精选案例

(1)点击个人图标" 8",弹出菜单,点击其中的"个人信息",进入个人 中心。

![](_page_45_Picture_0.jpeg)

图:进入我的备注

(2)点击个人中心左侧导航中的"精选案例"图标,进入精选案例列表页

精选案例以课题名称为分组,显示在某一课题下收藏的案例。点击课题名称 后的展开图标,系统展开该课题下收藏案例的列表;

点击案例列表中的查看图标"",可以查看对应案例的全文内容;

点击案例列表中的删除图标" ",可以取消对应案例的收藏。

 $\circ$ 

![](_page_45_Picture_64.jpeg)

#### 图:收藏案例查看、取消收藏

(3)鼠标移到检索按钮,系统展开关键词输入框,输入关键词可对收藏案 例进行检索。

![](_page_46_Picture_53.jpeg)

图:收藏案例检索

# <span id="page-46-0"></span>8.3 操作历史

进入个人中心(参见"8.2-(1)"的描述)点击个人中心左侧导航中的"操 作历史"图标,进入操作历史列表页,可以查看自己的操作日志,包括:课题操 作、非课题操作。

![](_page_46_Picture_54.jpeg)

图:操作历史查看

# <span id="page-46-1"></span>8.4 个人信息

进入个人中心(参见"8.2-(1)"的描述)点击个人中心左侧导航中的"个 人信息"图标,进入个人信息维护页,可以对自己的个人信息进行维护。

| 我的备注<br>精选室例        | 账号    |                      |
|---------------------|-------|----------------------|
|                     |       | 18050793086          |
|                     |       |                      |
| 操作历史                | 邮箱    | 输入邮箱号                |
| 个人信息 c<br>o<br>修改密码 | 手机号码  | 获取验证码<br>18050793086 |
|                     | 验证码   | 输入验证码                |
|                     | 姓名    | 18050793086          |
|                     | 学校    | 输入您的毕业院校             |
|                     | 职称    | 输入您在单位的职称            |
|                     | QQ号   | 输入您的QQ账号             |
|                     | 身份证号码 | 输入您的身份证号码            |

图:个人信息维护

### <span id="page-47-0"></span>8.5 修改密码

进入个人中心(参见"8.2-(1)"的描述)点击个人中心左侧导航中的"修 改密码"图标,进入密码修改页,可以对当前账号的登陆密码进行修改。  $\triangle$   $\perp$  change

![](_page_47_Picture_53.jpeg)

图:密码修改

# <span id="page-47-1"></span>9 退出登陆

点击个人图标" 一",弹出菜单,点击其中的"退出登陆",即注销当前账 号的登陆。

| E:3 法学大数据分析平台 |                                  | $\alpha$ | 我的研究      | 筛选样本 | 变量设置 | 统计分析 | 分析报告                 |  |
|---------------|----------------------------------|----------|-----------|------|------|------|----------------------|--|
|               |                                  |          | 更多的法律诉求指引 |      |      |      | 我的备注<br>个人信息<br>退出登录 |  |
|               | 请使用(a)搜索数据,创建课题保存数据,利用统计分析观察数据特征 |          | 法意的实证分析服务 |      |      |      |                      |  |

图:退出登陆